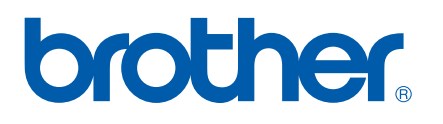

多协议嵌入式多功能以太网打印服务器

# 网络 使用说明书 MFC-7840N

在网络中使用本设备之前,请仔细阅读本使用说明书。您可以随时从随机 光盘中浏览 HTML 格式的使用说明书。请将随机光盘放置在一个方便的地 方,以便快捷查阅。您还可以从 Brother Solutions Center (Brother 解决方 案中心 ) [\(http://solutions.brother.com/](http://solutions.brother.com/)) 下载 PDF 格式的使用说明书。

Brother Solutions Center (Brother 解决方案中心 )

([http://solutions.brother.com/\)](http://solutions.brother.com/) 可为您提供使用打印机所需的资源。您可 以下载最新版本的 Brother 打印机驱动程序和实用程序,阅读常见问题 解答 (FAQs) 和故障排除办法或者了解特殊的打印解决方案。

注释:国家不同,型号各有差异。

# 警告、注意和注释说明

本使用说明书中使用以下图标:

此图标提醒您如何应对可能出现的情况或提供有关当前操作如何与其它功能工作 的提示。

# 商标

.<br>K

brother 和 brother 标识是兄弟工业株式会社的注册商标, BRAdmin Light 和 BRAdmin 专业 版是兄弟工业株式会社的商标。

UNIX 是 Open 集团的注册商标。

Apple 和 Macintosh 是苹果公司的注册商标, Safari 是苹果公司的商标。

HP、 Hewlett-Packard、 Jetdirect 和 PCL 是惠普公司的注册商标。

PostScript 是 Adobe Systems Incorporated 的注册商标。

Windows Vista 是微软公司在美国和 / 或其它国家的注册商标或商标。

Microsoft、 Windows 和 Windows Server 是微软公司在美国和 / 或其它国家的注册商标。

Linux<sup>®</sup> 是 Linus Torvalds 在美国和 / 或其它国家的注册商标。

Java 和所有与 Java 相关的商标和标识是 Sun Microsystems, Inc. 在美国和 / 或其它国家的 商标或注册商标。

Firefox 是 Mozilla Foundation 的注册商标。

本说明书中涉及的所有其它术语、品牌和产品名称都是其相应公司的商标或注册商标。

# 编辑及出版声明

本说明书在兄弟工业株式会社监督下编辑出版,包含最新的产品说明和产品规格。

本说明书内容及产品规格如有更改,恕不另行通知。

Brother 公司保留对包含在本说明书中的产品规格和内容做出更改的权利,恕不另行通知, 同时由于使用本说明书所包含的内容所造成的任何损坏 ( 包括后果 ),包括但不仅限于本出 版物的排版及其它错误, Brother 公司将不承担任何责任。

©2008 兄弟工业株式会社

# 重要注释

- ■Windows<sup>®</sup> XP 在本说明书中是指 Windows<sup>®</sup> XP 专业版、Windows<sup>®</sup> XP 专业版 x64 版本 和 Windows<sup>®</sup> XP 家庭版。
- ■Windows<sup>®</sup> Server 2003 在本说明书中是指 Windows<sup>®</sup> Server 2003 和 Windows<sup>®</sup> Server 2003 x64 版本。
- ■Windows Vista<sup>®</sup> 在本说明书中是指 Windows Vista<sup>®</sup> 的全部版本。

# 网址

Brother 全球网址: <http://www.brother.com/>

关于常见问题解答 (FAQs)、产品支持、驱动程序升级和实用程序,请登陆<http://solutions.brother.com/> 查询。

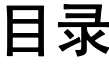

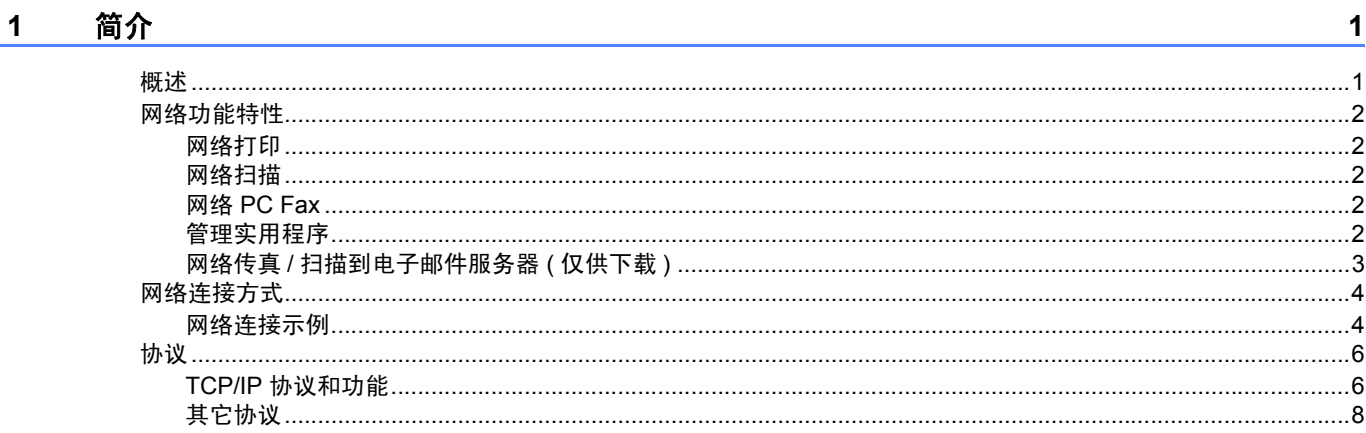

#### $\overline{\mathbf{2}}$ 配置网络打印机

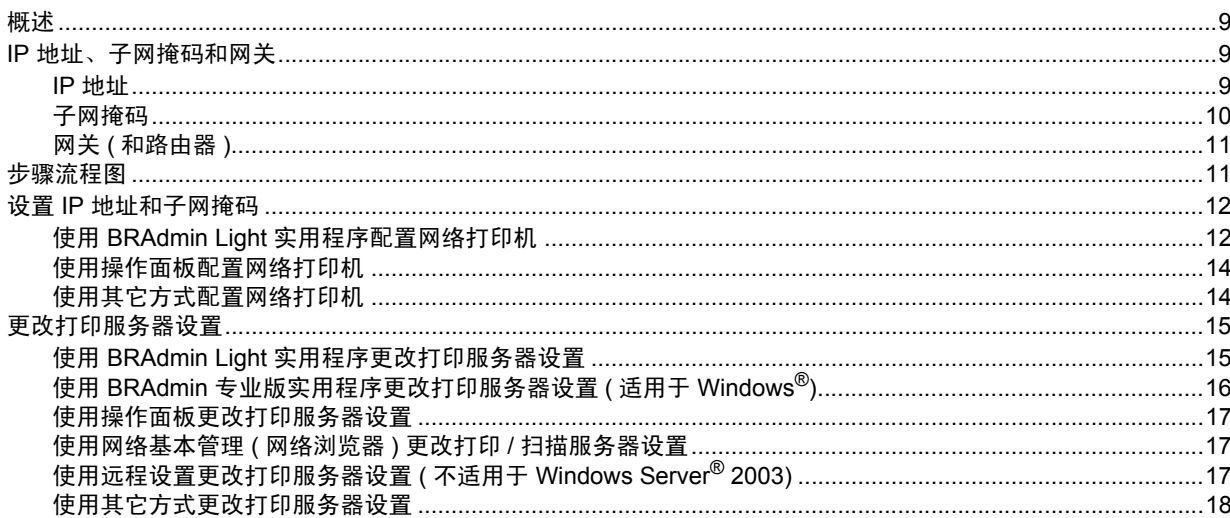

#### 操作面板设置  $3^{\circ}$

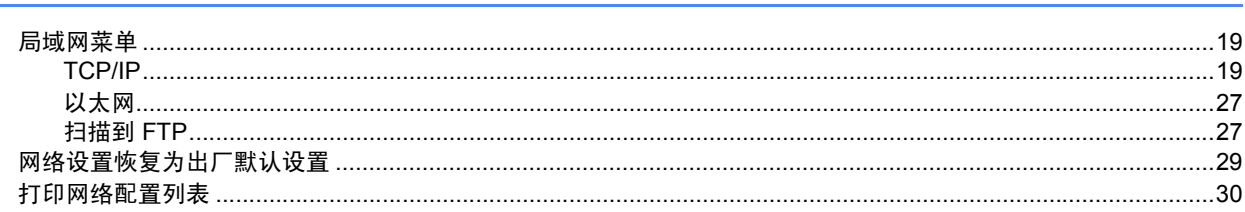

# 4 驱动程序配置精灵 ( 仅适用于 Windows<sup>®</sup>)

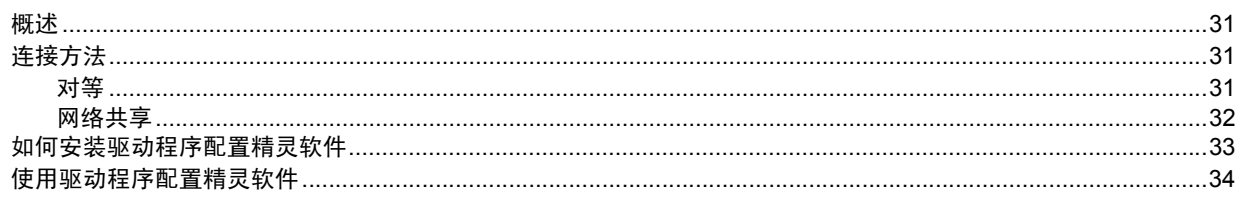

19

 $31$ 

 $\overline{9}$ 

#### 在 Windows® 操作系统下进行网络打印 : 基本 TCP/IP 对等打印  $5<sup>1</sup>$

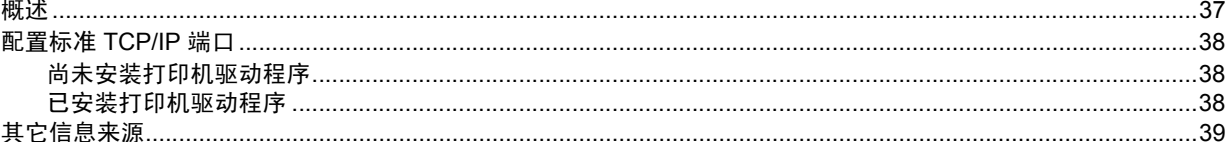

#### 在 Windows® 操作系统下进行网络打印  $6\overline{6}$

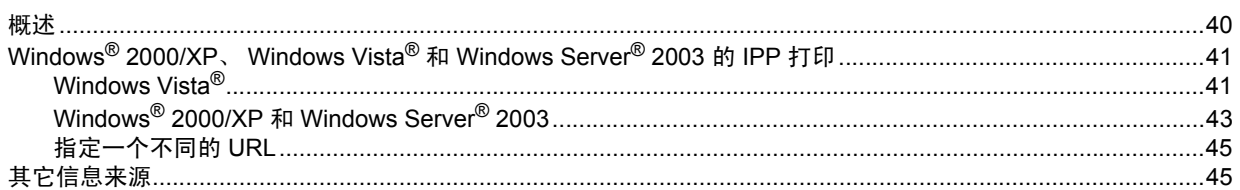

#### 在 Macintosh<sup>®</sup> 操作系统下进行网络打印  $7<sup>7</sup>$

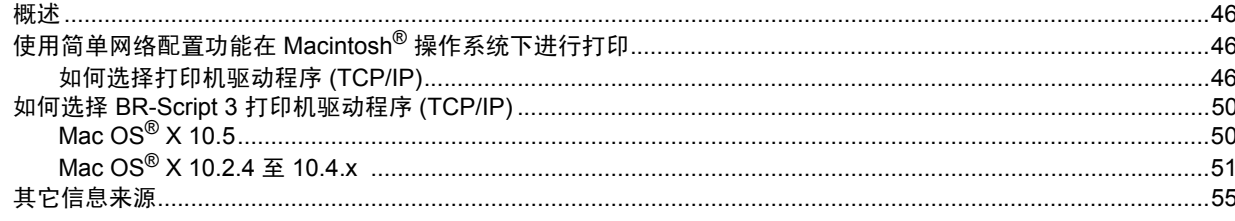

#### 8 网络基本管理

59

63

 $37$ 

40

46

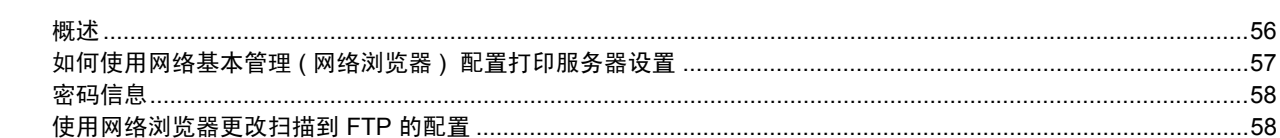

#### 安全性能  $9$

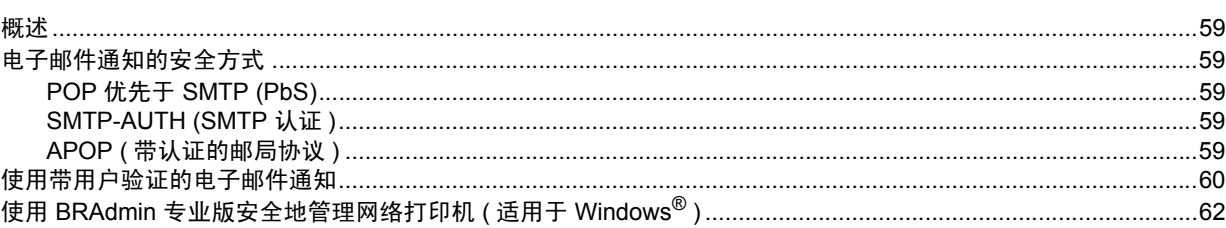

#### $10$ 故障排除

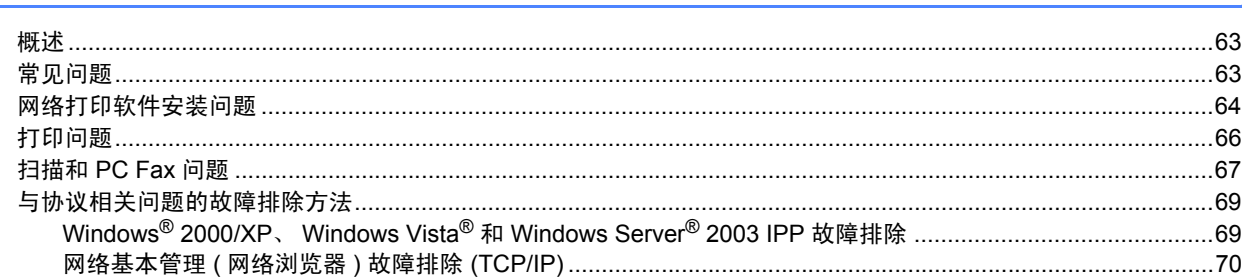

#### 附录 A  $\mathsf{A}$

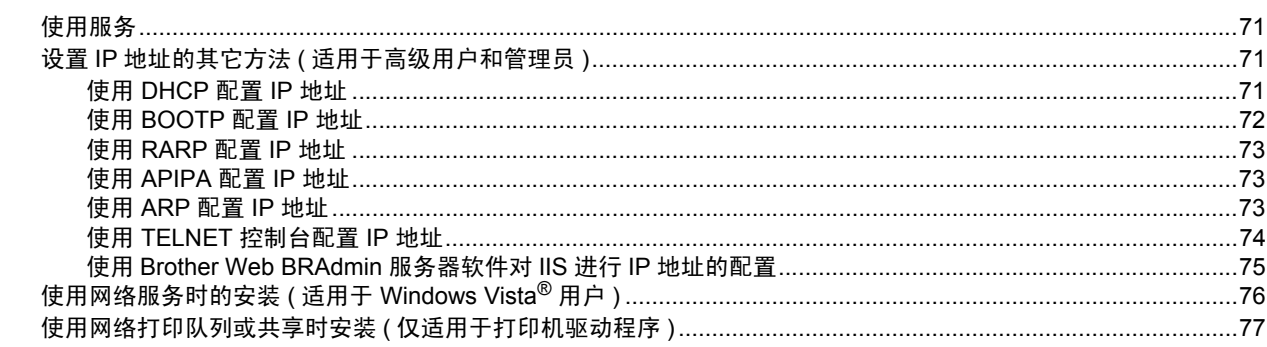

#### 附录 B  $\mathbf B$

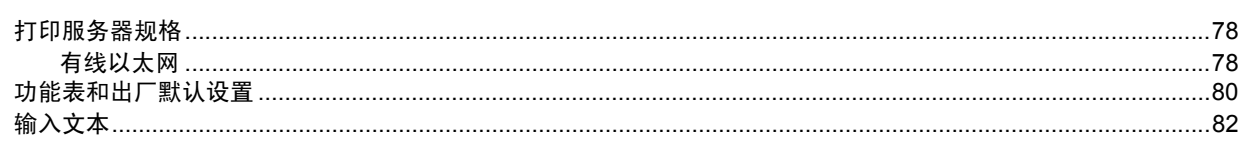

<u> 1980 - Jan Barat, margaret amerikan bisa da</u>

#### $\mathbf{C}$ **索引 しょうこうしょう おおや おおや おおや おおや おおや おおや**

83

78

 $71$ 

<span id="page-7-0"></span>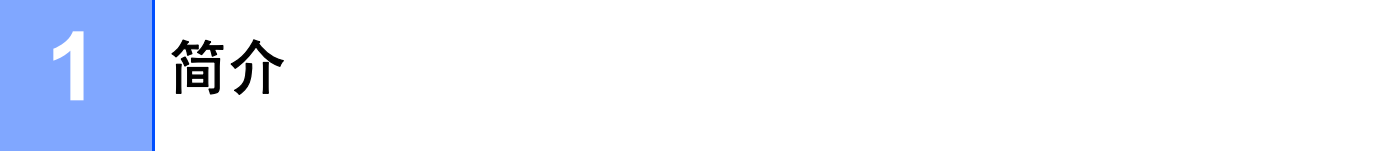

# <span id="page-7-1"></span>概述 **<sup>1</sup>**

通过使用内部网络打印服务器,可以在 10/100 Mb 有线以太网上共享您的 Brother 打印机。 Brother 打印服务器因网络上使用的支持 TCP/IP 协议的操作系统版本的不同而支持多种不 同的网络功能特性和连接方式。这些功能包括打印、扫描、PC Fax 发送、PC Fax 接收、远 程设置和状态监控。下列表格显示各操作系统所支持的网络功能特性和连接。

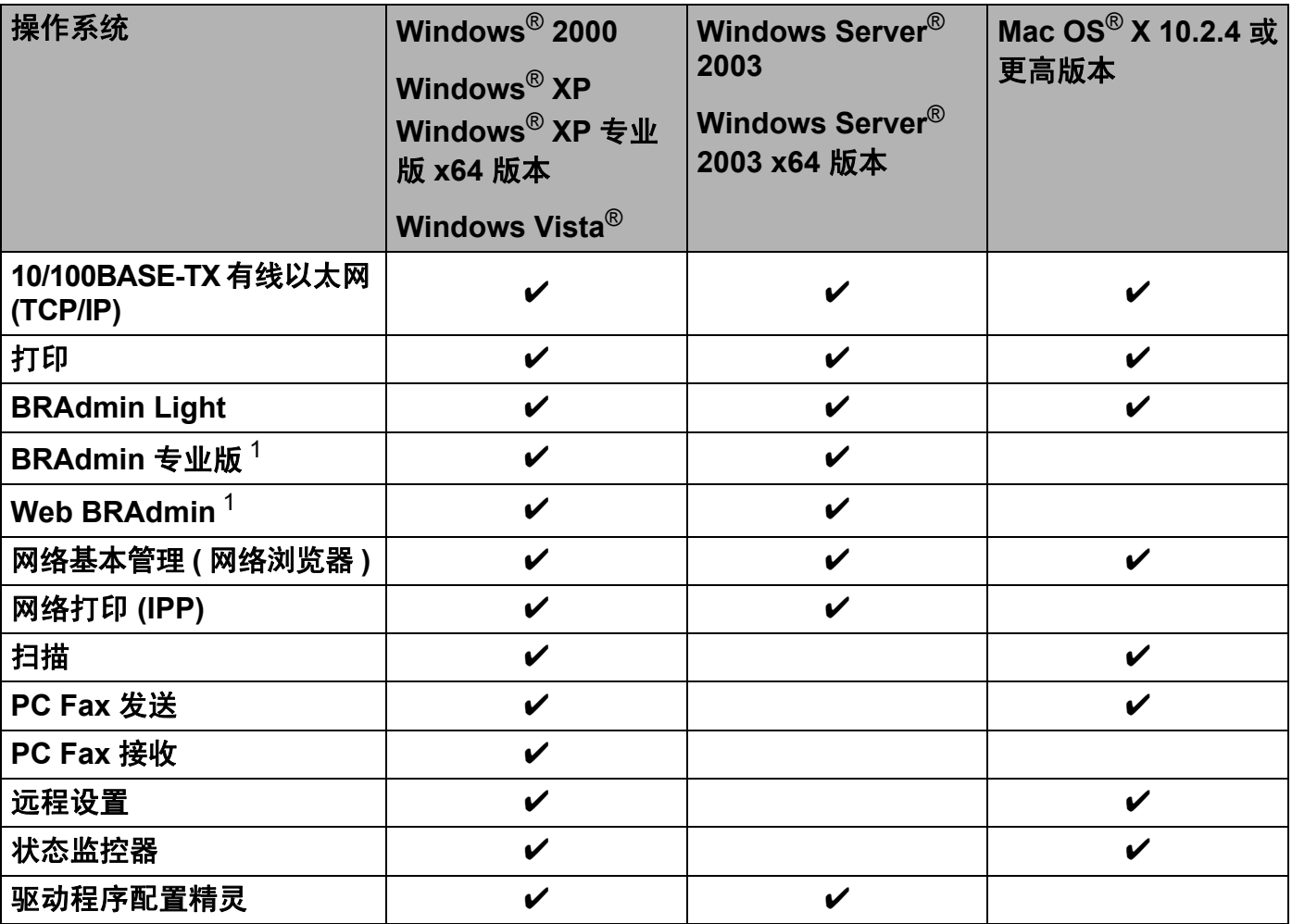

<span id="page-7-2"></span><sup>1</sup> BRAdmin 专业版和 Web BRAdmin 可以从 <http://solutions.brother.com/> 下载。

若要通过网络使用 Brother 设备,您需要配置打印服务器,并设置您需要使用的计算机。

# <span id="page-8-0"></span>网络功能特性 **<sup>1</sup>**

Brother 设备具有以下基本网络功能。

# <span id="page-8-1"></span>网络打印 **<sup>1</sup>**

打印服务器提供适用于支持 TCP/IP 协议的 Windows<sup>®</sup> 2000/XP、 Windows Vista<sup>®</sup> 和 Windows Server<sup>®</sup> 2003, 以及支持 TCP/IP 协议的 Macintosh<sup>®</sup> (Mac OS<sup>®</sup> X 10.2.4 或更高版本 ) 打印服务。

# <span id="page-8-2"></span>网络扫描 **<sup>1</sup>**

您可以通过网络将原稿扫描到您的计算机中 ( 请参阅软件使用说明书中的*网络扫描* )。

# <span id="page-8-3"></span>网络 **PC Fax <sup>1</sup>**

您可以通过网络直接把 PC 文件作为 PC Fax 发送 ( 请参阅软件使用说明书中的*适用于 Windows*® 的 *Brother PC-FAX* 软件和从 *Macintosh*® 发送传真 以获得完整的说明)。 Windows® 用户也可进行 PC Fax 接收。 ( 请参阅软件使用说明书中的 *PC-Fax* 接收 )。

# <span id="page-8-4"></span>管理实用程序 **<sup>1</sup>**

### **BRAdmin Light**

BRAdmin Light 实用程序是专为联网的 Brother 设备进行初始设备而设计的。该实用程序可 以在网络中搜索 Brother 产品、查看其状态并配置如 IP 地址等的基本网络设置。 BRAdmin Light 实用程序适用于 Windows<sup>®</sup> 2000/XP、 Windows Vista<sup>®</sup> 、 Windows Server<sup>®</sup> 2003 和 Mac OS<sup>®</sup> X 10.2.4 或更高版本。关于如何在 Windows<sup>®</sup> 上安装 BRAdmin Light 的详细信息, 请参阅随机附带的快速安装指南。对于 Macintosh® 用户,当安装打印机驱动程序时, BRAdmin Light 软件将自动安装。若已安装了打印机驱动程序,则不需要重新安装。

关于 BRAdmin Light 的详细信息,请访问以下网站: <http://solutions.brother.com/>。

# **BRAdmin** 专业版 **(** 适用于 **Windows**®**) <sup>1</sup>**

BRAdmin 专业版是用于为连接 Brother 设备的网络进行更高级管理的实用程序。该实用程序 可以在网络中搜索 Brother 产品、查看状态,并在运行 Windows® 操作系统的计算机中配置 网络设置。 BRAdmin 专业版拥有 BRAdmin Light 基础上的附加功能。

关于该软件的详细信息和下载,请访问以下网站: <http://solutions.brother.com/>。

# **Web BRAdmin (** 适用于 **Windows**®**) <sup>1</sup>**

Web BRAdmin 软件是用于对连接 Brother 设备的网络进行管理的实用程序。该实用程序可以在 网络中搜索 Brother 产品、查看其状态并配置网络设置。不同于专为 Windows® 设计的 BRAdmin 专业版, Web BRAdmin 服务器实用程序可以在任何支持 JRE (Java 运行环境 ) 的网络浏览器的 客户端计算机中访问。在运行 IIS <sup>[1](#page-9-1)</sup> 的计算机上安装 Web BRAdmin 服务器实用程序后,管理员 可以使用网络浏览器连接到 Web BRAdmin 服务器, 然后与设备本身进行通讯。

关于 Web BRAdmin 的详细信息和下载, 请访问以下网站: <http://solutions.brother.com/>。

<span id="page-9-1"></span><sup>1</sup> 因特网信息服务器 4.0 或因特网信息服务 5.0/5.1/6.0/7.0

# 远程设置 **<sup>1</sup>**

通过使用远程设置软件,您可以从 Windows® 或 Macintosh® (Mac OS® X 10.2.4 或更高版本 ) 中配置网络设置。 ( 请参阅软件使用说明书中的*远程设置* )。

# 网络基本管理 **(** 网络浏览器 **) <sup>1</sup>**

网络基本管理允许您使用网络浏览器监控 Brother 打印机状态或更改其配置设置。

# 注释

我们建议 Windows<sup>®</sup> 用户使用 Microsoft Internet Explorer 6.0<sup>®</sup> ( 或更高版本 ) 或者 Firefox<sup>®</sup> 1.0 (或更高版本),建议 Macintosh® 用户使用 Safari™ 1.0。无论您使用的是哪种浏览器,请确 保您使用的浏览器中的 JavaScript 和 Cookies 始终处于启用状态。我们建议您升级到 Safari™ 1.2 或更高版本以激活 JavaScript。如使用其它网络浏览器,请确保其兼容 HTTP 1.0 和 HTTP 1.1。

# <span id="page-9-0"></span>网络传真 **/** 扫描到电子邮件服务器 **(** 仅供下载 **) <sup>1</sup>**

只需为 Brother 设备分配一个电子邮件地址,您就可以通过连接至个人电脑或其它因特网传 真设备的局域网或网络发送、接收或转发文档。若要使用该功能,请从 Brother Solutions Center (Brother 解决方案中心 ) [\(http://solutions.brother.com/\)](http://solutions.brother.com/) 下载所需软件。使用该功能之 前,您需要通过设备的操作面板对设备进行必要的设置。更多详情,请从上文提及的网站上 查阅或下载网络传真的使用说明书。

# <span id="page-10-0"></span>网络连接方式 **<sup>1</sup>**

# <span id="page-10-1"></span>网络连接示例 **<sup>1</sup>**

通常有两种网络连接类型:对等环境和网络共享环境

# 使用 **TCP/IP** 协议的对等打印 **<sup>1</sup>**

在对等环境下,每台计算机均可直接向 / 从 Brother 设备发送或接收数据。不存在控制文件 访问或打印机共享的中央服务器。

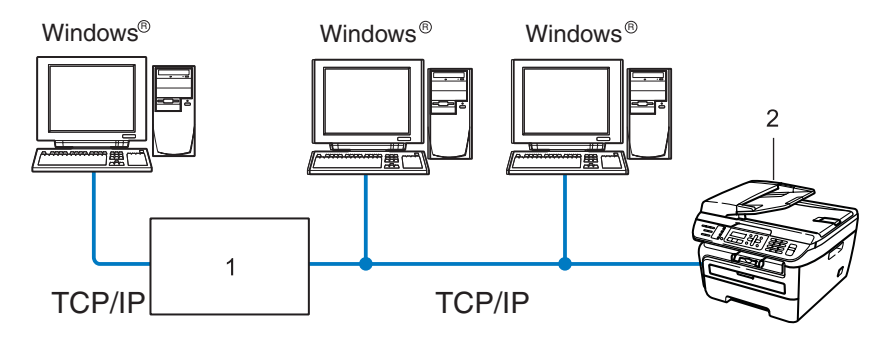

- **1** 路由器
- **2** 网络打印机 **(** 本打印机 **)**
- 在拥有 2 台或 3 台计算机的小型网络环境中,推荐采用对等打印方式,因其比网络共享打 印方式更易于配置。请参阅第 5 页上的[网络共享打印](#page-11-0)。
- ■每台计算机都必须使用 TCP/IP 协议。
- Brother 打印机需要配置合适的 IP 地址。
- 如果使用路由器, 则必须在计算机和 Brother 打印机中配置网关地址。
- ■Brother 打印机也可以与 Macintosh<sup>®</sup> ( 兼容 TCP/IP 的操作系统 ) 进行通讯。

# <span id="page-11-0"></span>网络共享打印 **<sup>1</sup>**

在网络共享环境中,所有计算机都需通过中央控制计算机发送数据。这类计算机通常称为 " 服务器 " 或 " 打印服务器 "。其用途是控制所有打印作业的打印。

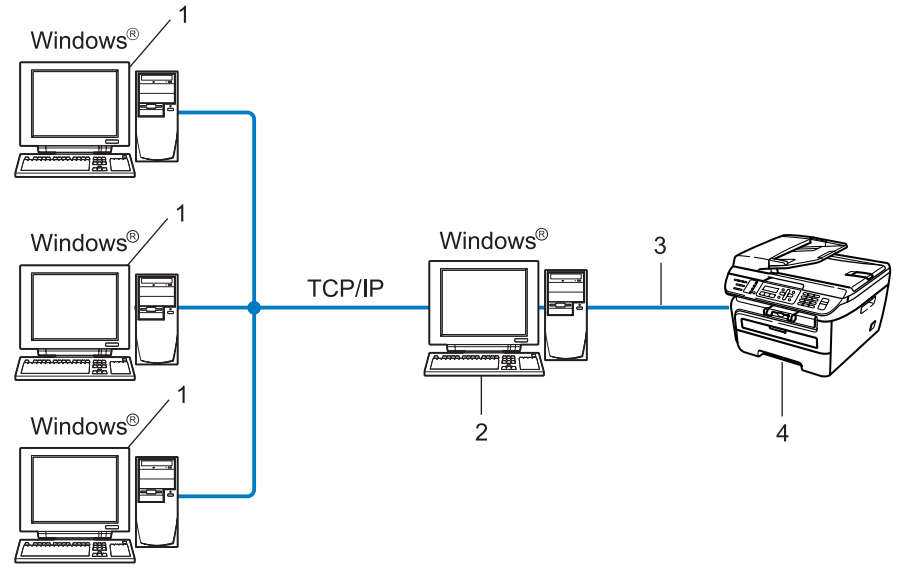

- **1** 客户端计算机
- **2** 也称为 **"** 服务器 **"** 或 **"** 打印服务器 **"**
- **3 TCP/IP** 或 **USB (** 可用 **)**
- **4** 打印机 **(** 本打印机 **)**

■ 在较大型的网络环境中, 我们推荐使用网络共享打印方式。

■ "服务器"或 "打印服务器"必须使用 TCP/IP 打印协议。

■若非通过服务器上的 USB 端口连接打印机, 则 Brother 打印机需要配置合适的 IP 地址。

# <span id="page-12-0"></span>协议 **<sup>1</sup>**

# <span id="page-12-1"></span>**TCP/IP** 协议和功能 **<sup>1</sup>**

协议是为在网络上传输数据设置的标准化规则。协议允许用户访问网络连接的资源。 应用于这款 Brother 产品的打印服务器支持 TCP/IP 协议 ( 传输控制协议 / 因特网协议 )。 TCP/IP 协议是在网络通讯中 ( 如因特网和电子邮件等 ) 使用最为广泛的一种协议。该协议可 应用于如 Windows®、Macintosh® 和 Linux 等几乎所有的操作系统。

本款 Brother 产品支持以下 TCP/IP 协议。

# 注释

- 您可以通过使用 HTTP (网络浏览器) 配置协议设置。 请参阅第57页上的*[如何使用网络基本](#page-63-0)* 管理 *(* 网络浏览器 *)* [配置打印服务器设置](#page-63-0)。
- •关于安全功能特性,请参阅第 59 页上的*[电子邮件通知的安全方式](#page-65-2)*。

# **DHCP/BOOTP/RARP <sup>1</sup>**

使用 DHCP/BOOTP/RARP 协议, 可自动配置 IP 地址。

# 注释

若要使用 DHCP/BOOTP/RARP 协议, 请与您的网络管理员联系。

# **APIPA <sup>1</sup>**

如果您未手动 ( 使用设备的操作面板或 BRAdmin 软件 ) 或自动 ( 使用 DHCP/BOOTP/RARP 服 务器) 指定 IP 地址, 则自动专用 IP 寻址 (APIPA) 协议将在 169.254.1.0 至 169.254.254.255 范 围内自动指定 IP 地址。

#### **DNS** 客户端 **<sup>1</sup>**

Brother 打印服务器支持域名系统 (DNS) 客户端功能。该功能允许打印服务器通过使用其 DNS 名称与其它设备进行通讯。

### **LPR/LPD <sup>1</sup>**

在 TCP/IP 网络中被广泛使用的打印协议。

# **SMTP** 客户端 **<sup>1</sup>**

简单邮件传输协议 (SMTP) 客户端用于通过因特网或企业内部互联网发送电子邮件。

#### 端口 **9100 <sup>1</sup>**

在 TCP/IP 网络中被广泛应用的另一项打印协议。

### **IPP <sup>1</sup>**

网络打印协议 (IPP 1.0 版本 ) 允许通过因特网直接将文档打印至任何可访问的打印机上。

### **mDNS <sup>1</sup>**

mDNS 允许 Brother 打印服务器在 Mac OS® X 简单网络配置系统中自动进行工作配置。 (Mac OS® X 10.2.4 或更高版本 )

## **TELNET <sup>1</sup>**

Brother 打印服务器支持 TELNET 服务器的命令行配置。

### **SNMP <sup>1</sup>**

简单网络管理协议 (SNMP) 用于管理 TCP/IP 网络中包括计算机、路由器和已配置好网络的 Brother 设备在内的网络设备。

### **LLMNR <sup>1</sup>**

若网络中没有域名系统 (DNS) 服务器,则由链路局部多播名称解析协议 (LLMNR) 确定邻接 计算机的名称。当使用具有 LLMNR 发送器功能的计算机 ( 如 Windows Vista®) 时, LLMNR 应答器功能可作用于 IPv4 或 IPv6 环境。

# **Web** 服务 **<sup>1</sup>**

Web 服务协议可实现 Windows Vista® 用户仅通过右键点击**开始 / 网络**选项中的打印机图标 即可安装 Brother 打印驱动程序。 ( 请参阅第 76 页上的[使用网络服务时的安装](#page-82-0) *(* 适用于 *[Windows Vista®](#page-82-0)* 用户 *)*。 ) Web 服务还可以实现从计算机上查看打印机的当前状态。

# 网络服务器 **(HTTP) <sup>1</sup>**

配备内置网络服务器的 Brother 打印服务器允许您通过网络浏览器监控其状态或者更改一些 配置设置。

# 注释

我们建议 Windows<sup>®</sup> 用户使用 Microsoft Internet Explorer 6.0<sup>®</sup> ( 或更高版本 ) 或者 Firefox<sup>®</sup> 1.0 (或更高版本),建议 Macintosh® 用户使用 Safari™ 1.0。无论您使用的是哪种浏览器,请确 保您使用的浏览器中的 JavaScript 和 Cookies 总是处于启用状态。我们建议您升级到 Safari™ 1.2 或更高版本以激活 JavaScript。若使用其它网络浏览器,请确保其与 HTTP 1.0 和 HTTP 1.1 兼容。

# **FTP <sup>1</sup>**

文件传输协议 (FTP) 允许 Brother 设备将黑白或彩色文档直接扫描到局域网或因特网内的 FTP 服务器上。

# **IPv6 <sup>1</sup>**

本打印机与下一代网络协议 IPv6 兼容。关于 IPv6 协议的更多信息,请登陆以下网站[:](http://solutions.brother.com) <http://solutions.brother.com>。

# <span id="page-14-0"></span>其它协议 **<sup>1</sup>**

# **LLTD <sup>1</sup>**

链接层拓扑发现协议 (LLTD)可让您轻松将 Brother 设备置于 Windows Vista™ 网络映射 上。将以一个明显图标和节点名称显示您的 Brother 打印机。此协议的默认设置为关闭。

# <span id="page-15-0"></span>配置网络打印机 **<sup>2</sup>**

# <span id="page-15-1"></span>概述 **<sup>2</sup>**

在网络上使用 Brother 打印机之前,您必须在打印机上安装 Brother 软件并配置合适的 TCP/IP 网络设置。要完成这一操作,我们推荐您使用 Brother 随机光盘中的自动安装程序。它将指导 您轻松完成软件和网络的安装。

请按照随机附带的快速安装指南中的说明执行操作。

# 注释

如果您不想这样做或无法使用自动安装程序或 Brother 软件工具,您还可以使用打印机的 操作面板来更改网络设置。更多信息,请参阅第 19 页上的*[操作面板设置](#page-25-0)*。

# <span id="page-15-2"></span>**IP** 地址、子网掩码和网关 **<sup>2</sup>**

若要在 TCP/IP 网络环境中使用本打印机,需要配置 IP 地址和子网掩码。指配给打印服务器 的 IP 地址必须与您的主机处于同一逻辑网络中。否则,必须正确配置子网掩码和网关地址。

# <span id="page-15-3"></span>**IP** 地址 **<sup>2</sup>**

IP 地址是识别接入网络的每台计算机的一系列数字。每个 IP 地址由四组数字组成,并用点 来分隔。每组数字必须在 0 至 255 之间。

- ■例如: 在一个小型网络中, 通常只需更改最后一位数字。
	- 192.168.1.1
	- 192.168.1.2
	- 192.168.1.3

**2**

# 如何将 **IP** 地址指配至打印服务器: **<sup>2</sup>**

如果您的网络中有 DHCP/BOOTP/RARP 服务器 ( 通常为 UNIX<sup>®</sup>/Linux 或 Windows<sup>®</sup> 2000/XP、 Windows Vista®或 Windows Server® 2003 网络),打印服务器将从 DHCP 服务器上自动获取 IP 地址,并以 RFC 1001 和 1002 兼容的动态域名服务来注册名称。

# 注释

在小型网络中, DHCP 服务器可以为路由器。

关于 DHCP、BOOTP 和 RARP 的详细信息,请参阅第 71 页上的使用 *[DHCP](#page-77-3)* 配置 *IP* 地址、 第 72 页上的使用 *[BOOTP](#page-78-0)* 配置 *IP* 地址 和 第 73 页上的使用 *[RARP](#page-79-0)* 配置 *IP* 地址。

如果网络中没有 DHCP/BOOTP/RARP 服务器,自动专用 IP 寻址 (APIPA) 协议将在 169.254.1.0 至 169.254.254.255 范围内自动指定一个 IP 地址。关于 APIPA 的详细信息,请 参阅第 73 页上的使用 *[APIPA](#page-79-1)* 配置 *IP* 地址。

如果 APIPA 处于禁用状态, Brother 打印服务器的 IP 地址则为 192.0.0.192。但您可以方便 地将 IP 地址更改为与您的网络相匹配的 IP 地址。关于如何更改 IP 地址的详细信息,请参阅 第 12 页上的设置 *IP* [地址和子网掩码](#page-18-2)。

# <span id="page-16-0"></span>子网掩码 **<sup>2</sup>**

子网掩码限制网络通讯。

■例如: 计算机 1 可与计算机 2 通讯。

• 计算机 1

IP 地址: 192.168.1.2

子网掩码: 255.255.255.0

• 计算机 2

IP 地址: 192.168.1.3

子网掩码: 255.255.255.0

# 注释

"0" 表示在这部分地址中无通讯限制。

在上例中,我们可以与任何以 192.168.1.x 开始的 IP 地址的设备进行通讯。

# <span id="page-17-0"></span>网关 **(** 和路由器 **) <sup>2</sup>**

网关是进入其它网络的网络节点,可以通过网络将传输数据发送至准确目的地。路由器可识 别在网关上数据传输的路径。如果目的地处于外部网络,路由器就会将数据传输至外部网络 中。如果您的网络要与其它网络进行通讯,您可能需要配置网关 IP 地址。如果您不知道网 关的 IP 地址, 请与您的网络管理员联系。

# <span id="page-17-1"></span>步骤流程图 **<sup>2</sup>**

#### **4 配置 TCP/IP 设置。**

- ■配置 IP 地址
- ■配置子网掩码
- ■配置网关

# 2 更改打印服务器设置。

- ■使用 BRAdmin Light 实用程序
- ■使用 BRAdmin 专业版实用程序
- ■使用操作面板
- 使用网络基本管理 ( 网络浏览器 )
- 使用远程设置
- 使用其它方式
- $\rightarrow$ 请参阅第 [12](#page-18-2) 页。
- $\rightarrow$ 请参阅第 [12](#page-18-2) 页。
- $\rightarrow$ 请参阅第 [12](#page-18-2) 页。
- $\rightarrow$ 请参阅第 [15](#page-21-2) 页。
- $\rightarrow$ 请参阅第 [16](#page-22-1) 页。
- $\rightarrow$ 请参阅第 [17](#page-23-3) 页。
- $\rightarrow$ 请参阅第 [17](#page-23-4) 页。
- $\rightarrow$ 请参阅第 [17](#page-23-5) 页。
- $\rightarrow$ 请参阅第 [18](#page-24-1) 页。

**2**

# <span id="page-18-2"></span><span id="page-18-0"></span>设置 **IP** 地址和子网掩码 **<sup>2</sup>**

# <span id="page-18-1"></span>使用 **BRAdmin Light** 实用程序配置网络打印机 **<sup>2</sup>**

# **BRAdmin Light <sup>2</sup>**

BRAdmin Light 实用程序是专为联网的 Brother 设备进行初始设置而设计的。它还可以用于 在 TCP/IP 环境下搜索 Brother 产品、查看状态并配置如 IP 地址等的基本网络设置。可以在 Windows<sup>®</sup> 2000/XP、Windows Vista<sup>®</sup> 和 Windows Server<sup>®</sup> 2003 以及 Mac OS<sup>®</sup> X 10.2.4 或更高版本的操作系统下使用 BRAdmin Light 实用程序。

# 如何使用 **BRAdmin Light** 实用程序配置设备 **<sup>2</sup>**

# 注释

- 请使用 Brother 产品随机光盘中的 BRAdmin Light 实用程序。您还可从以下网站下载最新 版本的 Brother BRAdmin Light 实用程序: <http://solutions.brother.com/>。
- 如果您需要更高级的打印机管理程序,请登录以下网站下载最新版本的 Brother BRAdmin 专业版实用程序: <http://solutions.brother.com/>。该实用程序仅适用于 Windows<sup>®</sup> 系统。
- 安装之前,如果您正在使用个人防火墙软件,请将其禁用。一旦您确认可以进行打印,请 重新启用您的个人防火墙软件。
- 节点名称:节点名称显示于当前的 BRAdmin Light 窗口中。打印机中网卡的默认节点名称 为"BRNxxxxxxxxxxx"。
- Brother 打印服务器的默认密码为 "**access**"。
- **4 启用 BRAdmin Light 实用程序。** 
	- Windows<sup>®</sup> 2000/XP、 Windows Vista<sup>®</sup> 和 Windows Server<sup>®</sup> 2003 用户

点击开始 / 所有程序 [1](#page-18-3) / **Brother** / **BRAdmin Light** / **BRAdmin Light**。

 $1$  Windows<sup>®</sup> 2000 的用户为**程序** 

<span id="page-18-3"></span>■ Mac  $OS^{\circledR}$  X 10.2.4 或更高版本的用户

双击 **Mac OS X** 或 **Macintosh HD** ( 硬盘 ) / **Library (** 资源库 **)** / **Printers (** 打印机 **)** / **Brother** / **Utilities (** 实用程序 **)** / **BRAdmin Light.jar** 文件。

2 BRAdmin Light 将自动搜索新设备。

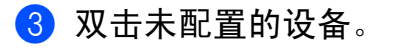

# $Windows^{\circledR}$  Macintosh<sup>®</sup>

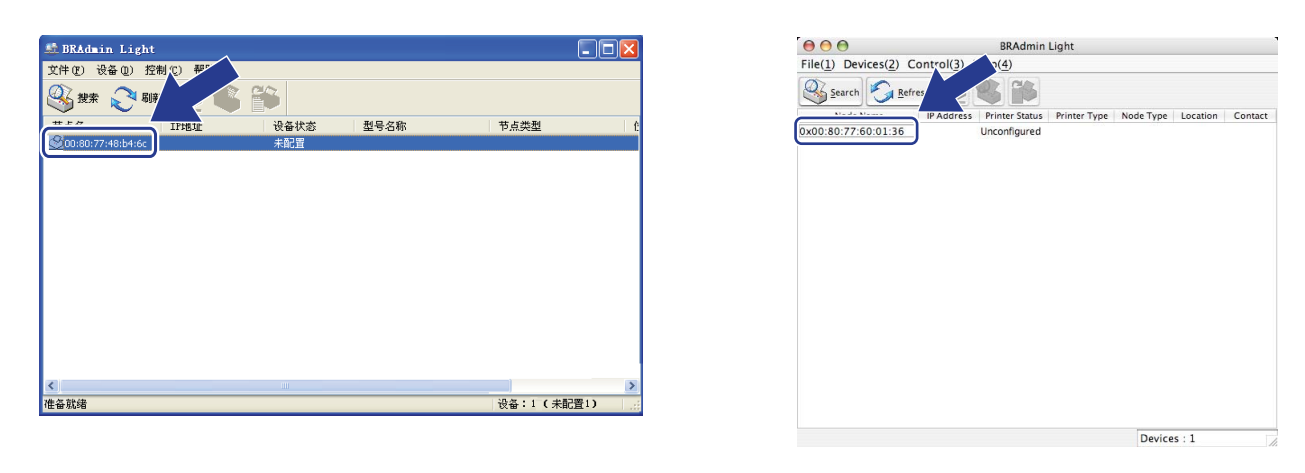

注释

- 如果未使用 DHCP/BOOTP/RARP 服务器将打印服务器设为出厂默认设置, 在 BRAdmin Light 实用程序屏幕将显示 **Unconfigured (** 未配置 **)**。
- 您可以通过打印网络配置列表查找节点名称和以太网地址 (MAC 地址 )。请参阅第 30 [页上](#page-36-0) 的*[打印网络配置列表](#page-36-0)*。
- d 双击**Configure Device**窗口的**Network**栏,从**Boot Method (**引导方式**)**中选择**STATIC**。 输入打印机的 **IP Address (IP** 地址 **)**、 **Subnet Mask (** 子网掩码 **)** 和 **Gateway (** 网关 **)** ( 如需要 )。

 $Windows^{\circledR}$  Macintosh<sup>®</sup>

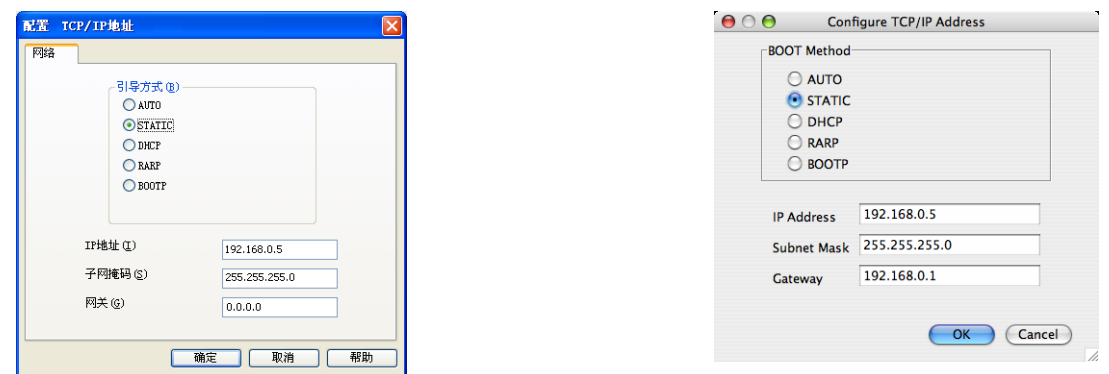

e 点击 **OK (** 确定 **)** 键。

6 输入正确编辑的 IP 地址,您将在设备列表中找到 Brother 打印服务器。

**2**

# <span id="page-20-0"></span>使用操作面板配置网络打印机 **<sup>2</sup>**

您可以使用操作面板的局域网菜单配置网络设备。请参阅第 19 页上的[操作面板设置](#page-25-0)。

# <span id="page-20-1"></span>使用其它方式配置网络打印机 **<sup>2</sup>**

您还可使用其它方式配置网络打印机。请参阅第 71 页上的设置 *IP* [地址的其它方法](#page-77-2) *(* 适用于 [高级用户和管理员](#page-77-2) *)*。

**2**

# <span id="page-21-0"></span>更改打印服务器设置 **<sup>2</sup>**

# <span id="page-21-2"></span><span id="page-21-1"></span>使用 **BRAdmin Light** 实用程序更改打印服务器设置 **<sup>2</sup>**

**4 启用 BRAdmin Light 实用程序。** 

■ Windows<sup>®</sup> 2000/XP、 Windows Vista<sup>®</sup> 和 Windows Server<sup>®</sup> 2003 用户

点击开始 / 所有程序 [1/](#page-21-3) **Brother** / **BRAdmin Light** / **BRAdmin Light**。

 $1$  Windows<sup>®</sup> 2000 的用户为**程序** 

<span id="page-21-3"></span>■ Mac  $OS^{\circledR}$  X 10.2.4 或更高版本的用户

双击 **Mac OS X** 或 **Macintosh HD** ( 硬盘 )/ **Library (** 资源库 **)** / **Printers (** 打印机 **)** / **Brother** / **Utilities (** 实用程序 **)** / **BRAdmin Light.jar** 文件。

- 2 选择想要更改设置的打印服务器。
- c 从 **Control (** 控制 **)** 菜单中选择 **Network Configuration (** 网络配置 **)**。
- d 输入密码。默认密码为 "**access**"。
- 6 此时您可以更改打印服务器设置。

### 注释

如果您需要更改更高级的设置,请登录以下网站下载 BRAdmin 专业版实用程序[:](http://solutions.brother.com/) <http://solutions.brother.com/>。

# <span id="page-22-1"></span><span id="page-22-0"></span>使用 **BRAdmin** 专业版实用程序更改打印服务器设置 **(** 适用于 **Windows**®**) <sup>2</sup>**

# 注释

- 请登录以下网站下载最新版本的 BRAdmin 专业版实用程序:<http://solutions.brother.com/>。 该实用程序仅适用于 Windows® 用户。
- 节点名称:网络中每台 Brother 设备的节点名称都显示于 BRAdmin 专业版中。默认节点 名称为 "BRNxxxxxxxxxxxx"。
- <span id="page-22-2"></span>a ( 从 Windows® 2000/XP、Windows Vista® 和 Windows Server® 2003 操作系统 ) 点击 开始 / 所有程序 [1](#page-22-2) /**Brother Administrator Utilities (Brother** 管理员实用程序 **)** / **Brother BRAdmin Professional 3 / BRAdmin Professional 3, 以启动 BRAdmin** 专业版实用程序 。
	- $1$  Windows<sup>®</sup> 2000 的用户为**程序**

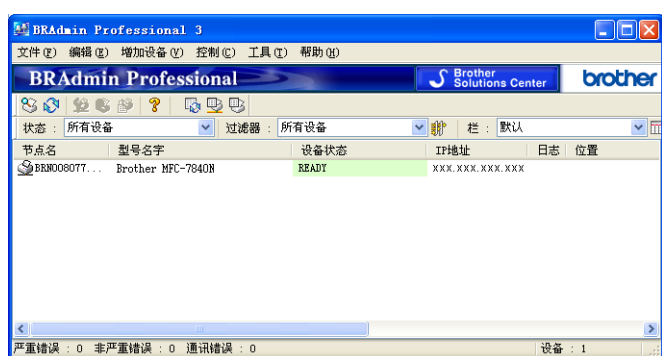

- 2 选择想要配置的打印服务器。
- 8 从控制菜单中选择配置设备。
- d 输入密码。默认密码为 "**access**"。
- 6 此时您可以更改打印服务器设置。

# 注释

- 如果未使用 DHCP/BOOTP/RARP 服务器将打印服务器设为出厂默认设置, 在 BRAdmin 专业版实用程序屏幕上设备将显示为 APIPA。
- 您可以通过打印网络配置列表查找节点名称和以太网地址 (MAC 地址 )。关于如何打印服 务器上的网络配置列表的详细信息,请参阅第 30 页上的*[打印网络配置列表](#page-36-0)*。

**2**

# <span id="page-23-3"></span><span id="page-23-0"></span>使用操作面板更改打印服务器设置 **<sup>2</sup>**

您可以使用操作面板上的局域网菜单配置和更改打印服务器设置。请参阅第 19 [页上的](#page-25-0)*操作* [面板设置](#page-25-0)。

# <span id="page-23-4"></span><span id="page-23-1"></span>使用网络基本管理 **(** 网络浏览器 **)** 更改打印 **/** 扫描服务器设置 **<sup>2</sup>**

可通过标准网络浏览器更改使用 HTTP ( 超文本传输协议 ) 的打印服务器设置。请参阅第 [57](#page-63-0) 页上的[如何使用网络基本管理](#page-63-0) *(* 网络浏览器 *)* 配置打印服务器设置。

# <span id="page-23-5"></span><span id="page-23-2"></span>使用远程设置更改打印服务器设置 **(** 不适用于 **Windows Server**® **2003) <sup>2</sup>**

# **Windows**® 远程设置 **<sup>2</sup>**

远程设置应用程序允许您从 Windows® 应用程序配置网络设置。访问该程序时,打印机的设 置会自动下载到您的计算机上并显示在计算机屏幕上。若要更改设置,您可以直接将设置上 传到打印机上。

- <span id="page-23-6"></span>**[1](#page-23-6)** 点击开始按钮,选择所有程序 1、 Brother、 MFC-7840N LAN,然后点击远程设置。  $1$  Windows<sup>®</sup> 2000 的用户为**程序**
- b 输入密码。默认密码为 "**access**"。
- **c** 点击 **TCP/IP**。
- 4 此时您可更改打印服务器设置。

# **Macintosh**® 远程设置 **<sup>2</sup>**

远程设置应用程序允许您从 Macintosh® 应用程序配置各种 MFC 设置。访问该程序时,打 印机的设置会自动下载到 Macintosh<sup>®</sup> 上并显示在 Macintosh<sup>®</sup> 屏幕上。 若要更改设置, 您可 以直接将设置上传到打印机上。

- a 双击桌面上的 **Mac OS X** 或 **Macintosh HD** ( 硬盘 ) 图标,点击 **Library (** 资源库 **)**、 **Printers (** 打印机 **)**、 **Brother**,然后点击 **Utilities (** 实用程序 **)**。
- b 双击 **RemoteSetup (** 远程设置 **)** 图标。
- c 输入密码。默认密码为 "**access**"。
- **4** 点击 **TCP/IP**。
- 6 此时您可以更改打印服务器设置。

# <span id="page-24-1"></span><span id="page-24-0"></span>使用其它方式更改打印服务器设置 **<sup>2</sup>**

您可以使用其它方式配置网络打印机。请参阅第 71 页上的设置 *IP* [地址的其它方法](#page-77-2) *(* 适用于 [高级用户和管理员](#page-77-2) *)*。

<span id="page-25-0"></span>操作面板设置 **<sup>3</sup>**

# <span id="page-25-1"></span>局域网菜单 **<sup>3</sup>**

**3**

在网络环境中使用 Brother 产品之前,您需要配置正确的 TCP/IP 设置。

本章介绍如何使用打印机操作面板配置网络设置。

使用操作面板上的局域网菜单选项,您可以设置 Brother 设备的网络配置。按功能 **(Menu)** 键,然后按▲或 ▼键选择局域网选项,进入想要配置的菜单选项。请参阅第 80 [页上的](#page-86-0)*功能* [表和出厂默认设置](#page-86-0)。

请注意设备附有 BRAdmin Light 实用程序和用于 Windows® 和 Macintosh® 的远程设置应用程序, 也可用于配置各种网络设置。请参阅第 15 页上的 *[更改打印服务器设置](#page-21-0)*。

# <span id="page-25-2"></span>**TCP/IP <sup>3</sup>**

该菜单设有十个选项: Boot Method(引导方式)、 IP Address(IP 地址)、 Subnet Mask( 子网掩码 )、 Gateway( 网关 )、 Node Name( 节点名称 )、 WINS Config (WINS 配置 )、WINS Server(WINS 服务器 )、DNS Server(DNS 服务器 )、APIPA 和 IPv6。

# <span id="page-25-3"></span>引导方式 **<sup>3</sup>**

该选项用于控制设备获取 IP 地址的方式。默认设置为 Auto ( 自动 )。

# 注释

如果您不想通过 DHCP、BOOTP 或 RARP 配置打印服务器, 必须将 BOOT Method ( 引 导方式) 设为 Static(静态), 使打印服务器有一个静态的 IP 地址, 从而可以阻止打印 服务器从任何其它系统获取 IP 地址。若要更改引导方式,请使用设备的操作面板、 BRAdmin Light 实用程序、远程安装或网络基本管理 ( 网络浏览器 )。

- a 按功能 **(Menu)** 键。
- 2 按 ▲ 或 ▼ 键选择局域网。 按 **OK** 键。
- **3** 按 ▲ 或 ▼ 键选择 TCP/IP。 按 **OK** 键。
- 4 按 ▲ 或 ▼ 键选择引导方式。 按 **OK** 键。
- $\overline{6}$  按 ▲ 或 ▼ 键选择自动 <sup>[1](#page-26-0)</sup>、静态 <sup>[2](#page-26-1)</sup>、 RARP <sup>[3](#page-26-2)</sup>、 BOOTP <sup>[4](#page-26-3)</sup> 或 DHCP <sup>[5](#page-26-4)</sup>。 按 **OK** 键。

■ 如果您选择了自动、 RARP、 BOOTP 或 DHCP, 请转至步骤 <sup>6</sup>。

■如果您选择了静态, 请转至步骤 @。

- <span id="page-26-5"></span>f 输入允许设备尝试获取 IP 地址的次数。我们推荐您输入三次或三次以上次数。 按 **OK** 键。
- <span id="page-26-6"></span>g 按停止 **/** 退出 **(Stop/Exit)** 键。
- <span id="page-26-0"></span> $1$  自动模式

在该模式下,设备将会扫描网络查找 DHCP 服务器。若查找到 DHCP 服务器,并且 DHCP 服务器给设备分配了 IP 地址,则设备将使用 DHCP 提供的 IP 地址。如果没有 DHCP 服务器, 设备会扫描 BOOTP 服务器。如果 BOOTP 服务器可用且配置正确,设备将从 BOOTP 服务器获取 IP 地址。如果 BOOTP 服务器不可用,设备将扫描 RARP 服 务器。如果 RARP 服务器也没有回应,则将使用 APIPA 协议设置 IP 地址,详细信息请参阅第 73 页上的使用 *[APIPA](#page-79-1)*  [配置](#page-79-1) *IP* 地址。首次启动后,设备将会花几分钟时间扫描网络查找服务器。

- <span id="page-26-1"></span><sup>2</sup> 静态模式 在该模式下,必须手动配置设备的 IP 地址。 IP 地址一旦输入即被锁定。
- <span id="page-26-2"></span><sup>3</sup> RARP 模式

可使用主机上的反向地址解析协议 (RARP) 服务配置 Brother 打印服务器的 IP 地址。关于 RARP 的详细信息,请参 阅第 73 页上的使用 *[RARP](#page-79-0)* 配置 *IP* 地址。

<span id="page-26-3"></span><sup>4</sup> BOOTP 模式

BOOTP 是 RARP 的替代方案,其优势在于还可以进行子网掩码和网关配置。关于 BOOTP 的详细信息,请参[阅第](#page-78-0) 72 页上的使用 *[BOOTP](#page-78-0)* 配置 *IP* 地址。

<span id="page-26-4"></span><sup>5</sup> DHCP 模式

动态主机配置协议 (DHCP) 是几种自动分配 IP 地址机制之一。如果您的网络中有 DHCP 服务器 ( 通常是 UNIX ${}^{{\sf{f\! U}}}\,$ Windows® 2000/XP、 Windows Vista® 网络 ),打印服务器将自动从 DHCP 服务器上获取 IP 地址,并使用 RFC 1001 和 1002 兼容的动态域名服务来注册名称。

### 注释

在小型网络中, DHCP 服务器可以为路由器。

# **IP** 地址 **<sup>3</sup>**

该字段显示设备的当前 IP 地址。如果您已选择了静态引导方式,请输入要分配给设备的 IP 地址 ( 请与网络管理员确认该 IP 地址是否可用 )。如果您选择了其它引导方式,设备将使用 DHCP 或 BOOTP 协议配置其 IP 地址。设备的默认 IP 地址可能与您的网络 IP 地址编号方 案不兼容。我们建议您与网络管理员联系,以获取设备所连接网络的 IP 地址。

a 按功能 **(Menu)** 键。

- 2 按 ▲ 或 ▼ 键选择局域网。 按 **OK** 键。
- **3** 按 ▲ 或 ▼ 键选择 TCP/IP。 按 **OK** 键。
- **4** 按 ▲ 或 ▼ 键选择 IP 地址。 按 **OK** 键。
- e 按数字键**1**选择更改 (若IP地址是000.000.000.000初始设置时,请直接输入进行更改。)。
- $6$  输入 IP 地址。 按 **OK** 键。

g 按停止 **/** 退出 **(Stop/Exit)** 键。

# 子网掩码 **<sup>3</sup>**

该字段显示设备当前使用的子网掩码。如果您没有使用 DHCP 或 BOOTP 获取子网掩码, 请输入要配置的子网掩码。请与您的网络管理员确认该子网掩码是否可用。

- <u>2</u> 按 **▲** 或 ▼ 键选择局域网。 按 **OK** 键。
- **3** 按 ▲ 或 ▼ 键选择 TCP/IP。 按 **OK** 键。
- 4 按▲或▼键选择子网掩码。 按 **OK** 键。
- e 按数字键**1**选择更改 (若IP地址是000.000.000.000初始设置时,请直接输入进行更改。)。
- 6 输入子网掩码地址。 按 **OK** 键。
- g 按停止 **/** 退出 **(Stop/Exit)** 键。

**<sup>1</sup> 按功能 (Menu)** 键。

# 网关 **<sup>3</sup>**

该字段显示设备当前使用的网关或路由器地址。如果您没有使用 DHCP 或 BOOTP 获取网 关或路由器地址,请输入要配置的地址。如果您没有使用网关或路由器,请将该字段留置空 白。如不确定,请与网络管理员联系。

- a 按功能 **(Menu)** 键。
- 2 按 ▲ 或 ▼ 键选择局域网。 按 **OK** 键。
- **3** 按 ▲ 或 ▼ 键选择 TCP/IP。 按 **OK** 键。
- **4** 按 ▲ 或 ▼ 键选择网关。 按 **OK** 键。
- e 按数字键**1**选择更改 (若IP地址是000.000.000.000初始设置时,请直接输入进行更改。)。
- 6 输入网关地址。 按 **OK** 键。
- g 按停止 **/** 退出 **(Stop/Exit)** 键。

# 节点名称 **<sup>3</sup>**

您可以在线注册设备名称。此名称通常作为 NetBIOS 名称,它通过 WINS 服务器在网络上 注册。 Brother 推荐使用名称 "BRNxxxxxxxxxxxxx"。

# a 按功能 **(Menu)** 键。

- **2** 按▲或▼键选择局域网。 按 **OK** 键。
- **3** 按 ▲ 或 ▼ 键选择 TCP/IP。 按 **OK** 键。
- 4 按 ▲ 或 ▼ 键选择节点名称。 按 **OK** 键。
- e 按数字键 **1** 选择更改。
- 6 输入节点名称。 按 **OK** 键。
- g 按停止 **/** 退出 **(Stop/Exit)** 键。

# **WINS** 配置 **<sup>3</sup>**

该选项用于控制设备获取 WINS 服务器 IP 地址的方式。

**1 按功能 (Menu)** 键。

- **2** 按▲或▼键选择局域网。 按 **OK** 键。
- **6** 按 ▲ 或 ▼ 键选择 TCP/IP。 按 **OK** 键。
- 4 按 ▲ 或 ▼ 键选择 WINS 配置。 按 **OK** 键。
- 6 按▲或▼键选择自动或静态。 按 **OK** 键。
- f 按停止 **/** 退出 **(Stop/Exit)** 键。

#### 自动 **<sup>3</sup>**

自动根据 DHCP 请求为首选的和备用的 WINS 服务器确定 IP 地址。若要启用这一功能, 必 须将引导方式设为自动。

#### 静态 **<sup>3</sup>**

使用已指定的首选的和备用的 WINS 服务器的 IP 地址。

#### **WINS** 服务器 **<sup>3</sup>**

#### 首选 **WINS** 服务器 **IP** 地址 **<sup>3</sup>**

该字段用于指定首选 WINS (Windows<sup>®</sup> 因特网名称服务 ) 服务器的 IP 地址。如果设置为非 零数值,设备将与服务器进行通讯,并使用 Windows® 因特网名称服务注册其名字。

#### 备用 **WINS** 服务器 **IP** 地址 **<sup>3</sup>**

该字段用于指定备用 WINS 服务器的 IP 地址。该地址用作首选 WINS 服务器地址的备用地 址。当首选服务器不可用时,设备仍可使用备用服务器进行注册。如果设置为非零数值,设 备将与服务器进行通讯,并使用 Windows® 因特网名称服务注册其名字。如果只有首选 WINS 服务器, 没有备用 WINS 服务器, 该字段留置空白即可。

a 按功能 **(Menu)** 键。

- 2 按 ▲ 或 ▼ 键选择局域网。 按 **OK** 键。
- **3** 按 ▲ 或 ▼ 键选择 TCP/IP。 按 **OK** 键。
- 4 按 A 或 ▼ 键选择 WINS 服务器。 按 **OK** 键。
- 6 按▲或▼键选择首选的或备用的。 按 **OK** 键。
- **6** 按数字键1选择更改 (若IP地址是000.000.000.000初始设置时, 请直接输入进行更改。)。
- g 输入 WINS 服务器地址。 按 **OK** 键。
- h 按停止 **/** 退出 **(Stop/Exit)** 键。

# **DNS 服务器**

#### 首选 **DNS** 服务器 **IP** 地址 **<sup>3</sup>**

该字段指定首选 DNS ( 域名系统 ) 服务器的 IP 地址。

# 备用 **DNS** 服务器 **IP** 地址 **<sup>3</sup>**

该字段指定备用 DNS 服务器的 IP 地址。该地址用作首选 DNS 服务器地址的备用地址。当 首选服务器不可用时,设备将与备用 DNS 服务器进行通讯。如果您只有首选 DNS 服务器, 没有备用 DNS 服务器,该字段留置空白即可。

- **2** 按▲或▼键选择局域网。 按 **OK** 键。
- **3** 按 ▲ 或 ▼ 键选择 TCP/IP。 按 **OK** 键。
- 4 按 A 或 ▼ 键选择 DNS 服务器。 按 **OK** 键。
- 6 按▲或▼键选择首选的或备用的。 按 **OK** 键。
- **6** 按数字键 1 选择更改 ( 若 IP 地址是 000.000.000.000 初始设置时, 请直接输入进行更改。)。
- g 输入 DNS 服务器地址。 按 **OK** 键。
- h 按停止 **/** 退出 **(Stop/Exit)** 键。

**<sup>1</sup> 按功能 (Menu)** 键。

# **APIPA <sup>3</sup>**

当打印服务器不能通过已设置的引导方式获取 IP 地址时, 将 APIPA 设为开将使打印服务器 在 169.254.1.0 - 169.254.254.255 范围内自动分配链路本地 IP 地址 ( 请参阅第 19 [页上的](#page-25-3) 引 号方式)。当打印服务器不能通过已设置的引[导方式](#page-25-3)获取 IP 地址时,将 APIPA 设为关将不 能更改 IP 地址。

a 按功能 **(Menu)** 键。

- **2** 按▲或▼键选择局域网。 按 **OK** 键。
- **3** 按 ▲ 或 ▼ 键选择 TCP/IP。 按 **OK** 键。
- 4 按 A 或 ▼ 键选择 APIPA。 按 **OK** 键。
- 6 按 A 或 ▼ 键选择开或关。 按 **OK** 键。
- f 按停止 **/** 退出 **(Stop/Exit)** 键。

### **IPv6 <sup>3</sup>**

本设备与下一代网络协议 IPv6 兼容。如果您想使用 IPv6 协议,请选择开。IPv6 的默认设置 为关。关于 IPv6 协议的更多信息,请登陆网站 <http://solutions.brother.com/>。

- **2** 按 ▲ 或 ▼ 键选择局域网。 按 **OK** 键。
- **3** 按 ▲ 或 ▼ 键选择 TCP/IP。 按 **OK** 键。
- **4 按 ▲ 或 ▼** 键选择 IPv6。 按 **OK** 键。
- 6 按▲或▼键选择开或关。 按 **OK** 键。
- f 按停止 **/** 退出 **(Stop/Exit)** 键。

**<sup>1</sup> 按功能 (Menu)** 键。

# <span id="page-33-0"></span>以太网 **<sup>3</sup>**

以太网链接模式。自动选项允许打印服务 100BASE-TX 全双工或半双工, 或 10BASE-T 全 双工或半双工模式下运行。

您可以将服务器连接模式固定为 100BASE-TX 全双工 (100B-FD) 或半双工 (100B-HD) 和 10BASE-T 全双工 (10B-FD) 或半双工 (10B-HD) 模式。重新启动打印服务器之后 ( 默认为自 动),更改方生效。

# 注释

如果设置错误,可能无法与打印服务器进行通讯。

- a 按功能 **(Menu)** 键。
- **2** 按 ▲ 或 ▼ 键选择局域网。 按 **OK** 键。
- **3** 按▲或▼键选择 Ethernet。 按 **OK** 键。
- **4 按 A 或 ▼ 键选择**自动、 100B-FD、 100B-HD、 10B-FD 或 10B-HD。 按 **OK** 键。
- e 按停止 **/** 退出 **(Stop/Exit)** 键。

# <span id="page-33-1"></span>扫描到 **FTP <sup>3</sup>**

您可以为扫描到 FTP 功能选择默认彩色文件类型。

a 按功能 **(Menu)** 键。

- **2** 按▲或▼键选择局域网。 按 **OK** 键。
- **3** 按▲或▼键选择扫描到 FTP。 按 **OK** 键。
- <span id="page-33-2"></span>**4 按▲或▼键选择**彩色 150 dpi、彩色 300 dpi、彩色 600 dpi、灰色 100 dpi、灰 色 200 dpi、灰色 300 dpi、黑白 200 dpi 或黑白 200 x 100 dpi。 按 **OK** 键。

6 如果您在步骤 4 选择了彩色 150 [d](#page-33-2)pi、彩色 300 dpi、彩色 600 dpi、灰 色 100 dpi、灰色 200 dpi 或灰色 300 dpi,请按 **a** 或 **b** 键选择 PDF 或 JPEG。 如果您在步骤 [d](#page-33-2) 选择了黑白 200 dpi 或黑白 200 x 100 dpi,请按 **a** 或 **b** 键选择 PDF 或 TIFF。 按 **OK** 键。

f 按停止 **/** 退出 **(Stop/Exit)** 键。

# 注释

关于扫描到 FTP 功能的操作,请参阅随机光盘上软件使用说明书中的*网络扫描*。

# <span id="page-35-0"></span>网络设置恢复为出厂默认设置 **<sup>3</sup>**

如果您需要将打印服务器恢复至出厂默认设置 ( 重置密码和 IP 地址等所有信息 ), 请执行以 下步骤:

# 注释

该功能将所有网络设置恢复至出厂默认设置。

- **1 按功能 (Menu)** 键。
- **2** 按▲或▼键选择局域网。 按 **OK** 键。
- **6** 按▲或▼键选择出厂设置。 按 **OK** 键。
- d 按数字键 **1** 选择重置。
- e 按数字键 **1** 选择是,重启设备。
- 6 设备将重新启动。此时,您可以重新连接网络电缆和配置网络设置。
## <span id="page-36-1"></span><span id="page-36-0"></span>打印网络配置列表 **<sup>3</sup>**

注释

节点名称: 节点名称显示于网络配置列表中。默认节点名称为 "BRNxxxxxxxxxxxx"。

网络配置列表打印出一份包含网络打印服务器设置在内的当前所有的网络配置的报告。

## **1 按报告 (Reports)** 键。

2 按 ▲ 或 ▼ 键选择网络配置。 按 **OK** 键。

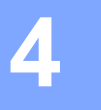

# 驱动程序配置精灵 **(** 仅适用于 **Windows**®**) <sup>4</sup>**

## 概述 **<sup>4</sup>**

驱动程序配置精灵软件可用于卸载或自动安装本地连接或与网络连接的打印机。驱动程序配 置精灵还可用于创建自我调试型可执行文件,该文件在远程计算机上运行时可以使打印机驱 动程序的安装完全自动化。远程计算机无需连接到网络。

## 连接方法 **<sup>4</sup>**

驱动程序配置精灵支持以下两种连接方法:

### 对等 **<sup>4</sup>**

设备连接至网络,但是用户无需通过中央队列即可直接从打印机打印。

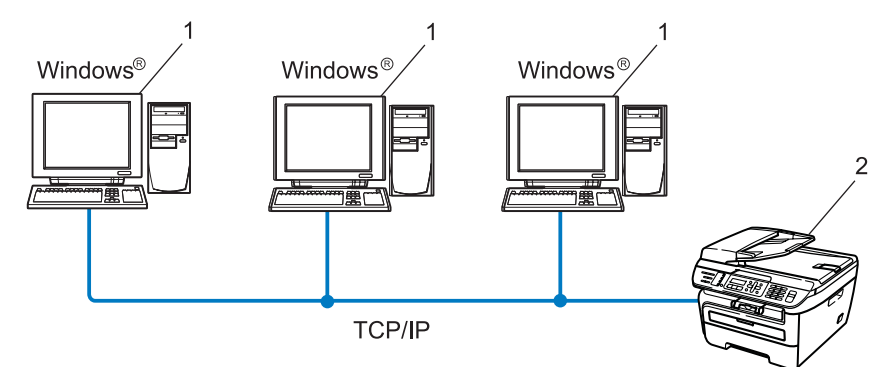

- **1** 客户端计算机
- **2** 网络打印机 **(** 本打印机 **)**

## 网络共享 **<sup>4</sup>**

设备连接到网络,中央打印列队管理所有打印作业。

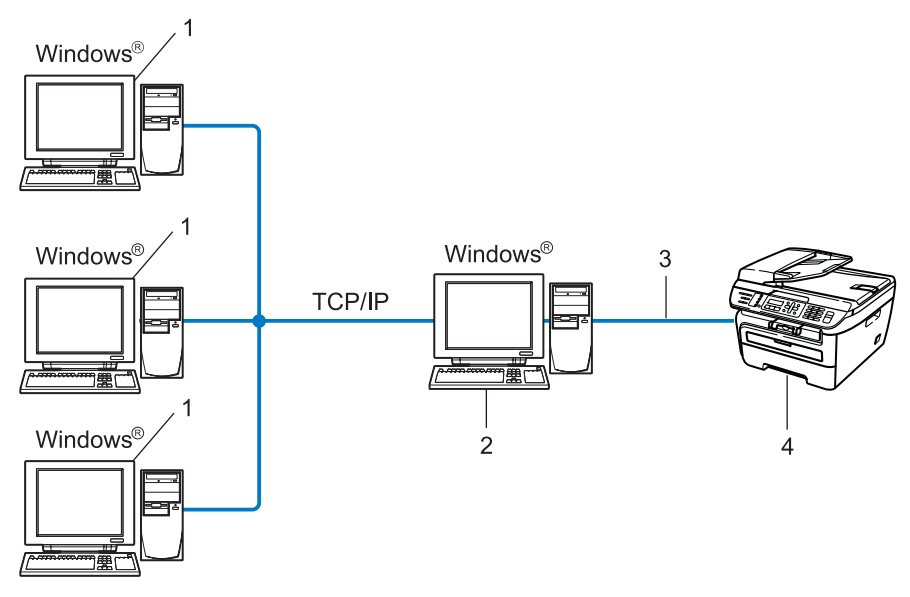

- **1** 客户端计算机
- **2** 也称为 **"** 服务器 **"** 或 **"** 打印服务器 **"**
- **3 TCP/IP** 或 **USB**
- **4** 打印机 **(** 本打印机 **)**

## 如何安装驱动程序配置精灵软件 **<sup>4</sup>**

- 1 将随机光盘插入光盘驱动器中。当出现型号名称屏幕时,选择本打印机。当出现语言屏 幕时,选择所需语言。
- 2 出现光盘主菜单。点击安装其它驱动程序或实用程序。
- 8 选择驱动程序配置精灵安装程序。

### ■ 注释 \_\_\_

对于 Windows Vista® 用户, 当用户帐户控制屏幕出现时, 请点击继续。

- 4 出现欢迎信息后点击下一步。
- 6 请仔细阅读许可证协议。然后按照屏幕上的提示执行操作。
- 6 点击完成。现在驱动程序配置精灵软件安装完成。

## 使用驱动程序配置精灵软件 **<sup>4</sup>**

1 首次运行精灵向导时会出现一个欢迎窗口。点击下一步。

**2 选择 MFC**, 然后点击下一步。

8 选择目标打印机的连接类型。

4 选择您需要的选项,然后按照屏幕上的提示执行操作。 如果您选择了 **Brother** 对等网络打印机,将显示如下屏幕:

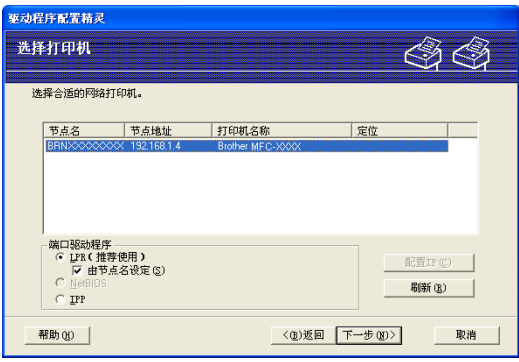

### ■ 设置 IP 地址

如果打印机没有 IP 地址,您可以使用精灵向导通过选择列表中的打印机并选择配置 **IP** 选项来更改 IP 地址。然后出现一个对话框, 用于指定 IP 地址、子网掩码和网关地址等 信息。

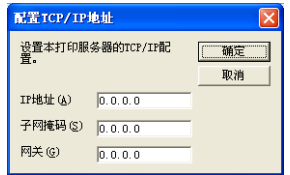

<span id="page-41-0"></span>6 若要安装, 请选择打印机驱动程序。

■ 若使用的打印机驱动程序已经安装在计算机上时:

选中目前已安装的驱动程序的复选框,选择要安装的打印机,然后点击下一步。

■若使用的驱动程序尚未安装在计算机上时:

点击有磁盘,然后指定打印机驱动程序的路径。

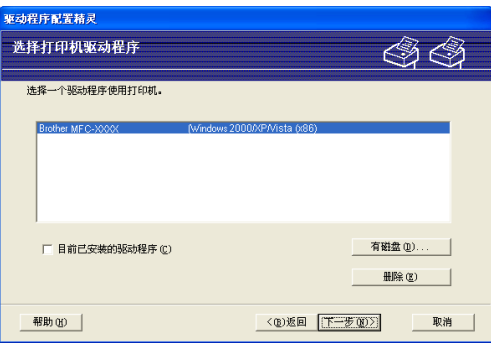

6 选择正确的驱动程序后,请点击下一步。

■ 出现总结屏幕。确认驱动程序的设置。

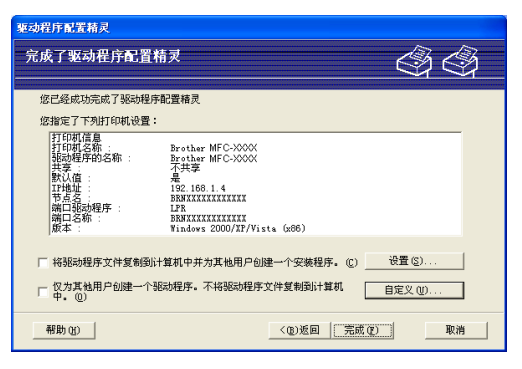

### ■创建可执行文件

驱动程序配置精灵软件还可以用于创建自我调试型 .EXE 文件。可以将这些自我调试型 .EXE 文件保存到网络中、复制到光盘和 USB 内存中或通过电子邮件发送给其它用户。 驱动程序与其设置一旦运行将自动安装,无需用户操作。

### • 将驱动程序文件复制到计算机上并为其他用户创建一个安装程序。

如果您想把驱动程序安装在您的计算机上,同时为另一个使用相同操作系统的用户 创建自运行可执行文件,请选择该选项。

### • 仅为其他用户创建一个驱动程序。

如果您的计算机上已经安装了驱动程序,不想再次安装驱动程序,但需要创建自运 行可执行文件,请选择该选项。

### 注释

- 如果您在网络"队列"中工作,并为其他无法访问可执行文件中指定的相同打印机队列的用 户创建可执行文件,安装在远程计算机上的打印机驱动程序将默认为 LPT1 打印。
- 如果选中步骤 @ 中的目前已安装的驱动程序复选框, 通过点击自定义...可以更改打印机的 默认设置,如纸张尺寸等。

8 点击完成。驱动程序将自动安装到计算机上。

## 在 **Windows**® 操作系统下进行网络打印 **:** 基本 **TCP/IP** 对等打印 **<sup>5</sup>**

## 概述 **<sup>5</sup>**

**5**

若要将打印机连接至网络,需执行快速安装指南中的下述步骤。推荐您使用随机光盘中的 Brother 安装程序。使用该应用程序,可简便地将打印机连接至网络,并安装完成网络打印 机配置所需的网络软件和打印机驱动程序。屏幕指示将指导如何配置,直至可以使用 Brother 网络打印机。

如果您使用 Windows® 操作系统,并且不想通过 Brother 安装程序配置打印机,则可以使用 对等环境中的 TCP/IP 协议。请遵循本章的说明进行操作。本章阐述了如何安装使用网络打 印机的网络软件和打印机驱动程序。

### 注释

- 在进行本章操作之前,您必须配置打印机的 IP 地址。如需配置 IP 地址,首先请参阅第 [12](#page-18-0) 页上的设置 *IP* [地址和子网掩码](#page-18-0)。
- 确保主机和打印机处在同一个子网中或通过路由器的正确配置可以互相传输数据。
- •若要连接网络打印队列或共享 (仅限于打印), 请参阅第77页上的*[使用网络打印队列或共享](#page-83-0)* 时安装 *(* [仅适用于打印机驱动程序](#page-83-0) *)* 的详细安装说明。
- Brother 打印服务器的默认密码为 "**access**"。

### 配置标准 **TCP/IP** 端口 **<sup>5</sup>**

### 尚未安装打印机驱动程序 **<sup>5</sup>**

- 1 将随机光盘插入 CD-ROM 光驱中。出现型号名称屏幕时,选择本打印机。出现语言屏 幕时,洗择所需语言。
- 2 出现随机光盘主菜单。点击安装其他驱动程序或实用程序。
- c 点击打印机驱动程序 **(** 仅适用于网络 **)**。
- 4 当出现欢迎屏幕时,点击下一步。请遵循屏幕提示进行操作。
- 6 选择标准安装,然后点击下一步。
- 6 选择 Brother 对等网网络打印机,然后点击下一步。
- 请遵循屏幕提示进行操作, 然后点击确定。

注释

如不能确定网络打印机的位置和名称,请与管理员联系。

8 继续操作,点击完成退出向导。

### 已安装打印机驱动程序 **<sup>5</sup>**

如果您已安装打印机驱动程序并需要配置其以进行网络打印,请执行以下步骤:

**● Windows Vista<sup>®</sup> 用户:** 点击开始按钮、控制面板及硬件和声音,然后点击打印机。 Windows<sup>®</sup> XP 和 Windows Server<sup>®</sup> 2003 用户: 点击开始按钮,然后选择打印机和传真窗口。 Windows<sup>®</sup> 2000 用户: 点击开始按钮,并选择设置,然后点击打印机。

- 2 右键点击要配置的打印机驱动程序,然后选择属性。
- 8 点击端口选项,然后点击添加新端口。
- d 选择要使用的端口。通常选择 **Standard TCP/IP Port**。然后点击新端口 **...** 按钮。
- **6** 将启动 Standard TCP/IP Port 向导 ( 添加标准 TCP/IP 打印机端口向导 )。

6 输入网络打印机的 IP 地址。点击下一步。

- g 点击完成。
- 8 关闭打印机端口和属性对话框。

## 其它信息来源 **<sup>5</sup>**

关于如何配置打印机 IP 地址, 请参阅第9页上的*[配置网络打印机](#page-15-0)*。

# **6**

# 在 **Windows**® 操作系统下进行网络打印 **<sup>6</sup>**

## 概述 **<sup>6</sup>**

Windows<sup>®</sup> 2000/XP、 Windows Vista<sup>®</sup> 和 Windows Server<sup>®</sup> 2003 用户可以使用 Windows<sup>®</sup> 2000/XP、 Windows Vista<sup>®</sup> 和 Windows Server<sup>®</sup> 2003 安装程序中内置的 TCP/IP 和标准网络打印 IPP ( 网络打印协议 ) 软件进行打印。

## 注释

- 在进行本章操作之前,您必须配置打印机的 IP 地址。如需配置 IP 地址,首先请参阅 [第](#page-15-0) *2* 章。
- 请确认主机和打印服务器在同一子网中或者通过路由器的正确配置能够互相传输数据。
- Brother 打印服务器的默认密码为 "**access**"。

## **Windows**® **2000/XP**、 **Windows Vista**® 和 **Windows Server**® **2003**  的 **IPP** 打印 **<sup>6</sup>**

如需使用 Windows<sup>®</sup> 2000/XP、Windows Vista<sup>®</sup> 和 Windows Server<sup>®</sup> 2003 的 IPP ( 网络打 印协议) 打印功能, 请遵照以下说明:

## **Windows Vista**® **<sup>6</sup>**

- 1 依次点击开始、控制面板、硬件和声音, 然后点击打印机。
- 2 点击添加打印机。
- c 选择添加网络、无线或 **Bluetooth** 打印机。
- 4 点击我需要的打印机不在列表中。
- 6 选择按名称选择共享打印机, 然后在 URL 栏中输入以下内容: http://printer's IP address:631/ipp ( 其中, "printer's IP address" 指打印机的 IP 地址或节 点名称。 )

### 注释

如果您已经在计算机上编辑了主机文件或者正在使用域名系统 (DNS), 您还可以输入打 印服务器的 DNS 名称。由于打印服务器支持 TCP/IP 和 NetBIOS 名称,所以您也可以 输入打印服务器的 NetBIOS 名称。您可以通过打印网络配置列表查找 NetBIOS 名称。 关于如何[打印网络配置列表](#page-36-0),请参阅第 30 页上的*打印网络配置列表*。 NetBIOS 名称为 节点名称的前 15 个字符, 默认状态下显示为 "BRNxxxxxxxxxxxxx"。

**6** 点击下一步时, Windows Vista® 将链接至您指定的 URL。

■如果已经安装了打印机驱动程序:

- **1** 在添加打印机向导中将出现打印机选项屏幕。点击确定。 如果计算机上已经安装了正确的打印机驱动程序,Windows Vista<sup>®</sup> 将自动运行该 驱动程序。设备将询问您是否将该驱动设置为默认打印机,然后驱**动程序向导**安 装完成。打印准备就绪。
- 2 进入步骤 **偷**。

■ 如果尚未安装打印机驱动程序:

IPP 打印协议的优点之一是当您与打印机进行通讯时,它可以创建打印机的型号名称。 通讯成功后系统将自动显示打印机的型号名称。这意味着您无需通知 Windows Vista $^{\circledR}$ 将使用的打印机驱动程序的类型。

讲入步骤 ?。

- <span id="page-48-1"></span>g 如果您的打印机不在所支持的打印机列表中,请点击有磁盘。系统将提示您插入驱动 盘。
- 6 点击浏览并选择随机光盘或网络共享中适用的 Brother 打印机驱动程序。点击打开。

#### 8 点击确定。

10 指定打印机的型号。点击确定。

#### 【《注释》

- 出现用户帐户控制屏幕时, 请点击继续。
- 如果正在安装的打印机驱动程序没有数字证书,将出现警告信息。点击始终安装此驱动程 序软件以继续安装。添加打印机向导完成。
- <span id="page-48-0"></span>1 在添加打印机向导中将出现输入打印机名称屏幕。如果您需要将此打印机设置成默认打 印机,请选中设置为默认打印机复选框,然后点击下一步。
- 12 若要测试打印机连接,请点击打印测试页,然后点击完成。此时打印配置完成,打印准 备就绪。

## **Windows**® **2000/XP** 和 **Windows Server**® **2003 <sup>6</sup>**

- Windows<sup>®</sup> XP 和 Windows Server<sup>®</sup> 2003: 请点击开始按钮,然后选择打印机和传真。 Windows<sup>®</sup>2000: 请点击开始按钮,选择设置,然后选择打印机。
- **2** Windows<sup>®</sup> XP 和 Windows Server<sup>®</sup> 2003: 请点击添加打印机以启动添加打印机向导。 Windows $^{\circledR}$  2000: 请双击添加打印机图标以启动添加打印机向导。

6 出现欢迎使用添加打印机向导屏幕时,点击下一步。

### 4 洗择网络打印机。 Windows<sup>®</sup> XP 和 Windows Server<sup>®</sup> 2003: 请选择网络打印机或连接到其他计算机的打印机。 Windows $^{\circledR}$  2000 $\cdot$ 请选择网络打印机。

6 点击下一步。

**6** Windows<sup>®</sup> XP 和 Windows Server<sup>®</sup> 2003: 请选择连接到 **Internet**、家庭或办公网络上的打印机,然后在 URL 栏中输入: http://printer's IP address:631/ipp

( 其中 "printer's IP address" 指打印机的 IP 地址或者节点名称。 )

Windows $^{\circledR}$  2000:

请选择连接到 **Internet** 或企业内部互联网上的打印机,然后在 URL 栏中输入: http://printer's IP address:631/ipp

( 其中, "printer's IP address" 指打印机的 IP 地址或者节点名称 )。

注释

如果您已经在计算机上编辑了主机文件或者正在使用域名系统 (DNS),您还可以输入打 印服务器的 DNS 名称。由于打印服务器支持 TCP/IP 和 NetBIOS 名称, 所以您也可以 输入打印服务器的 NetBIOS 名称。您可以通过打印网络配置列表查找 NetBIOS 名称。 关于如何[打印网络配置列表](#page-36-0),请参阅第 30 页上的*打印网络配置列表*。 NetBIOS 名称为 节点名称的前 15 个字符, 默认状态下显示为 "BRNxxxxxxxxxxxxx"。

■ 点击下一步时, Windows® 2000/XP 和 Windows Server® 2003 将链接至您指定的 URL。

■ 如果已安装打印机驱动程序:

- **1** 添加打印机向导中将出现打印机选择屏幕。 如果计算机上已经安装了正确的打印机驱动程序, Windows® 2000/XP 和 Windows Server® 2003 将自动运行该驱动程序。设备将询问您是否将该驱动设置 为默认打印机,然后驱动程序向导安装完成。打印准备就绪。
- 2 进入步骤 **@**。

■ 如果尚未安装打印机驱动程序:

IPP 打印协议的优点之一是当你与打印机进行通讯时,它可以创建打印机的型号名称。 通讯成功后系统将自动显示打印机的型号名称。这意味着您无需通知 Windows® 2000/XP 和 Windows Server® 2003 将要使用的打印机驱动程序的类型。

讲入步骤 ?。

<span id="page-50-1"></span>8 驱动程序将自动开始安装。

注释

如果正在安装的打印机驱动程序没有数字证书, 将出现警告信息。点击**始终继续安装<sup>[1](#page-50-2)</sup>以** 继续安装程序。

<span id="page-50-2"></span> $1$  Windows<sup>®</sup> 2000 的用户请点击是。

**2** Wndows<sup>®</sup> XP and Windows Server<sup>®</sup> 2003: 请点击从磁盘安装。系统将提示您插入驱动盘。 Windows<sup>®</sup> 2000: 显示插入磁盘屏幕时,请点击确定。

10 点击浏览并选择随机光盘或网络共享中适用的 Brother 打印机驱动程序。 例如,选择 "X:\**driver**\**win2kxpvista** [1\](#page-50-3)**your language**" 文件夹 ( 其中, X 为代表您的驱动 器盘符 )。点击打开。

<span id="page-50-3"></span><sup>1</sup> 对于 64 位 OS 的用户,此处为 **winxpx64vista64**

- 1 点击确定。
- <span id="page-50-0"></span>12 如果需要将此打印机设为默认打印机,请点击是。点击下一步。
- 13 点击完成。至此,打印机配置完成,打印准备就绪。若需测试打印连接,请打印测试页。

### 指定一个不同的 **URL <sup>6</sup>**

敬请注意,您可以根据需要在 URL 栏中输入以下地址:

http://printer's IP address:631/ipp

这是默认的 URL, 我们建议您使用此 URL。

http://printer's IP address:631/ipp/port1

此 URL 适用于 HP<sup>®</sup> Jetdirect<sup>®</sup> 兼容设备。

http://printer's IP address:631/

### 注释

如果您忘记了 URL 的详细信息, 只需输入以上内容 (http://printer's IP address/), 打印机 将继续接收和处理数据。

其中, "printer's IP address" 指打印机的 IP 地址或者节点名称。

• 例如:

http://192.168.1.2/ ( 假设打印机的 IP 地址为 192.168.1.2.)

http://BRN123456765432/ ( 假设打印机的节点名称为 BRN123456765432。 )

## 其它信息来源 **<sup>6</sup>**

关于如何配置打印机的 IP 地址, 请参阅第9页上的*[配置网络打印机](#page-15-0)*。

# 在 **Macintosh**® 操作系统下进行网络打印 **<sup>7</sup>**

## 概述 **<sup>7</sup>**

**7**

本章阐述如何使用 Mac OS® X 10.2.4 或更高版本的简单网络配置功能在 Macintosh® 操作 系统下进行网络打印,并介绍了如何使用 Mac OS® X 10.2.4 或更高版本在网络中配置 BR-Script 3 (PostScript<sup>®</sup> 3™ 语言仿真) 打印机驱动程序。

关于如何在网络中安装 Brother 标准打印机驱动程序的更多信息,请参阅随机附带的快速安 装指南。

## 使用简单网络配置功能在 **Macintosh**® 操作系统下进行打印 **<sup>7</sup>**

推出 Mac OS<sup>®</sup> X 10.2 版本时, Apple<sup>®</sup> 即采用了简单网络配置功能。

借助 Mac OS® X 的简单网络配置功能,您只需连接计算机和智能设备即可在它们之间建立 一个瞬时网络。智能设备会自动对自身进行配置以兼容所在网络。使用简单网络配置功能之 前,必须安装打印机驱动程序。关于安装打印机驱动程序的详细信息,请参阅随机附带的快 速安装指南。

由于打印机可自动对自身进行配置,因此无需手动设置打印机的任何 IP 地址或者网络字符串。

### 如何选择打印机驱动程序 **(TCP/IP) <sup>7</sup>**

### **Mac OS**® **X 10.5 <sup>7</sup>**

- 1 打开设备电源。
- 2 从 Apple 菜单中选择系统预置。
- 6 点击打印与传真。
- d 点击 **+** 按钮添加您的设备。

6 选择 Brother MFC-XXXX (XXXX 指您打印机的型号),然后点击添加。

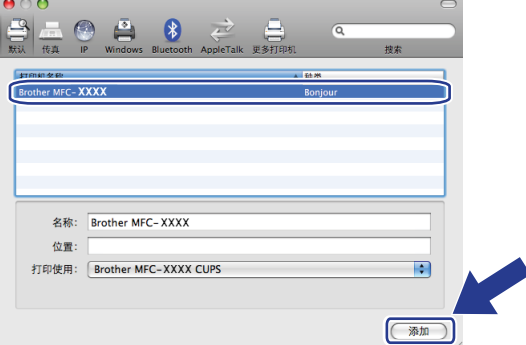

6 从默认打印机下拉列表中选择要您打印机的型号,将其设置成默认打印机。至此,打印 准备就绪。

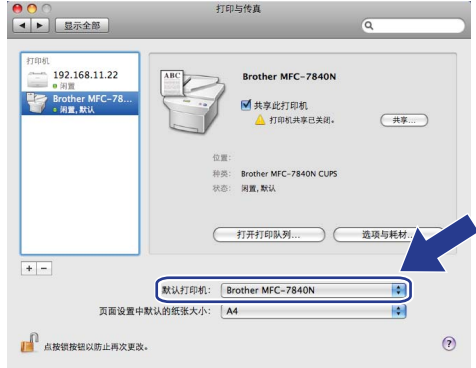

## **Mac OS**® **X 10.2.4** 至 **10.4.x 7**

- 1 打开设备电源。
- b 从 **Go (** 转到 **)** 菜单中选择应用程序。
- 6 打开实用程序文件夹。
- 4 双击打印机设置实用程序图标。  $M$ ac OS $^{\circledR}$  X 10.2.x 用户请点击打印中心图标。
- 6 点击添加。

Mac  $OS^{\circledR}$  X 10.4 用户请转至步骤  $\bullet$ 。 Mac  $OS^{\circledR}$  X 10.2.4 至 10.3.x 用户请转至步骤 <br> **6**。 <span id="page-54-1"></span>6 选择以下选项 ( 适用于 Mac OS<sup>®</sup> X 10.2.4 至 10.3.x)。

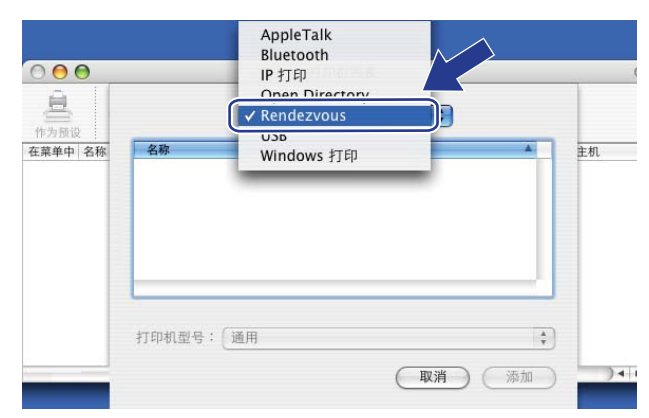

<span id="page-54-0"></span>**7** 选择 Brother MFC-XXXX (XXXX 指您打印机的型号),然后点击添加。

**(Mac OS**® **X 10.4.x) <sup>7</sup>**

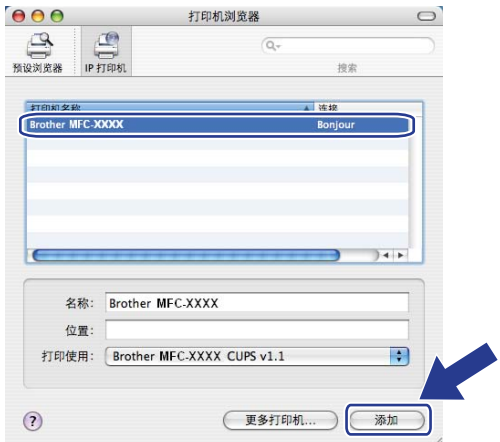

**(Mac OS**® **X 10.3.x) <sup>7</sup>**

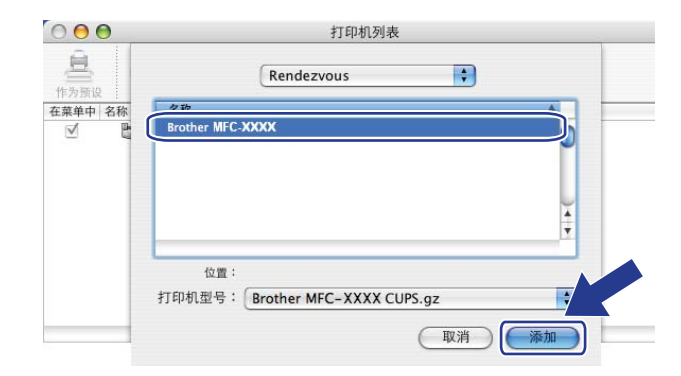

**(Mac OS**® **X 10.2.x) <sup>7</sup>**

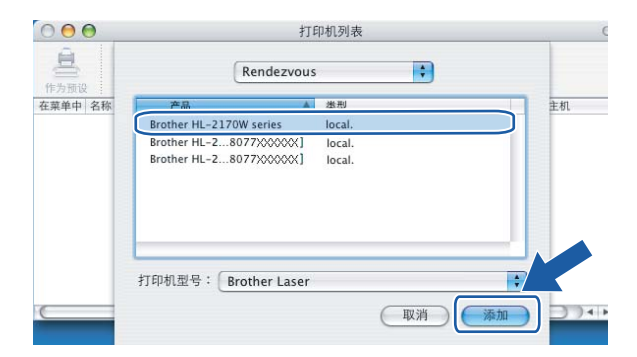

8 选中该打印机,然后点击作为预设以将该打印机设置成默认打印机。打印机现已准备就 绪。

## 如何选择 **BR-Script 3** 打印机驱动程序 **(TCP/IP) <sup>7</sup>**

## **Mac OS**® **X 10.5 <sup>7</sup>**

- a 打开设备电源。
- 2 从 Apple 菜单中选择系统预置。
- 8 点击打印和传真。
- d 点击 **+** 按钮添加您的设备。
- **6** 选择 IP。

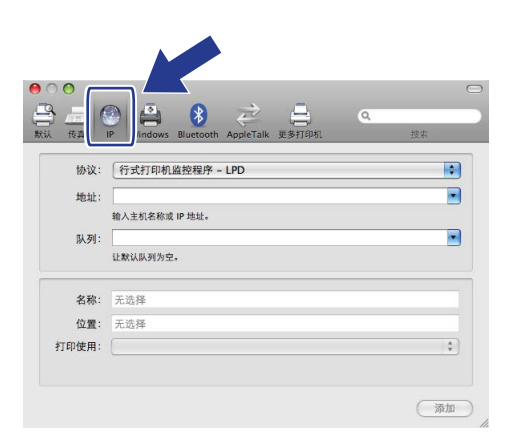

6 在地址栏中输入打印机的 IP 地址。

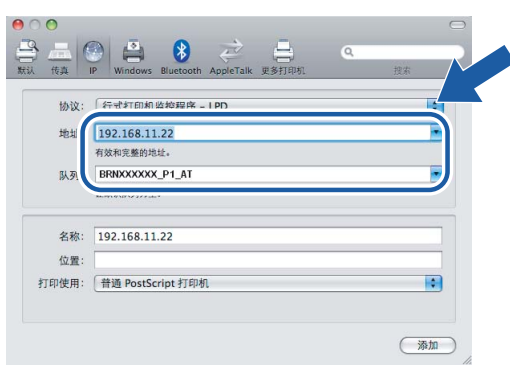

## 注释

- 您可以通过打印网络配置列表确认 IP 地址。有关如何打印配置页的更多信息,请参阅 第 30 页上的*[打印网络配置列表](#page-36-1)*。
- 请使用数值"BRNXXXXXX P1 AT" 指定队列名称。

● 从打印使用下拉列表中选中选择要使用的驱动程序,然后从打印机型号下拉列表中选择 您打印机的型号。例如,选中 Brother MFC-7840N BR-Script3,然后点击添加。

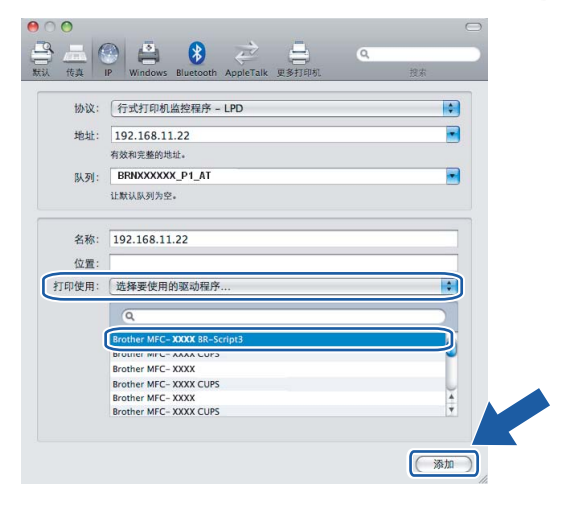

8 从默认打印机下拉列表中选择您打印机的型号或 IP 地址, 将其设置成默认打印机。打印 机现已准备就绪。

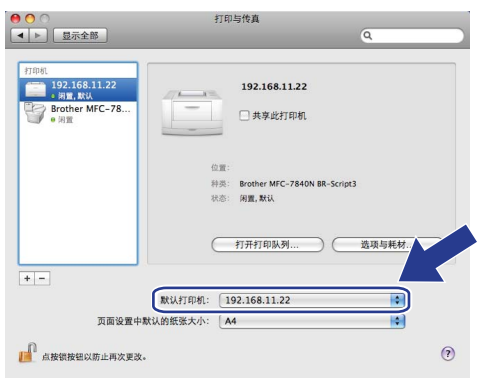

## **Mac OS**® **X 10.2.4** 至 **10.4.x 7**

- 1 打开设备电源。
- b 从 **Go (** 转到 **)** 菜单中选择 **Applications (** 应用程序 **)**。
- c 打开 **Utilities (** 实用程序 **)** 文件夹。
- $\overline{4}$  双击打印机设置实用程序图标。 (Mac OS $^\circ$  X 10.2.x 用户请点击打印中心图标。 )
- 6 点击添加。

## f Mac OS® X 10.4:选择 **IP** 打印机。 Mac OS® X 10.2.4 至 10.3.x:选择 **IP** 打印。

**(Mac OS**® **X 10.4.x) <sup>7</sup>**

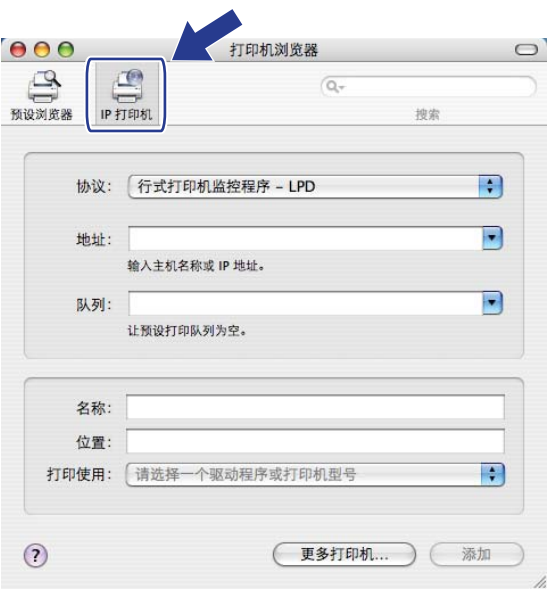

**(Mac OS**® **X 10.2.4** 至 **10.3.x) <sup>7</sup>**

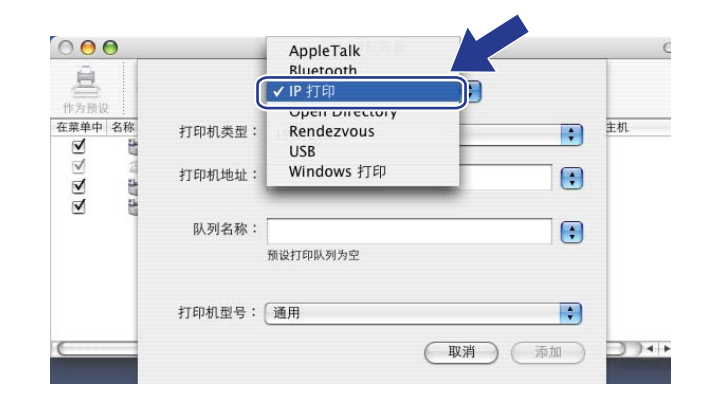

**7** Mac OS<sup>®</sup> X 10.4: 在地址栏中输入打印机的 IP 地址。 Mac OS<sup>®</sup> X 10.2.4 至 10.3.x: 在**打印机地址**栏中输入打印机的 IP 地址。

**(Mac OS**® **X 10.4.x) <sup>7</sup>**

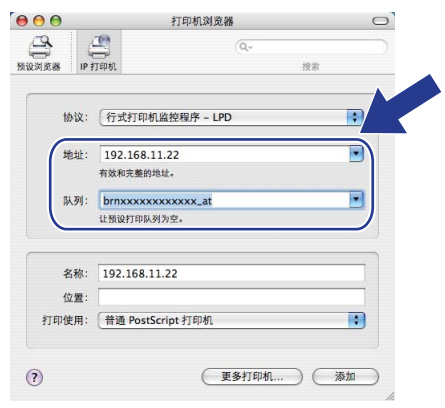

**(Mac OS**® **X 10.2.4** 至 **10.3.x) <sup>7</sup>**

| 0 <sup>o</sup>      | 打印机列表  |                            |               | $\circ$     |
|---------------------|--------|----------------------------|---------------|-------------|
| ⊟<br>作为预设           |        | IP打印                       | ÷             |             |
| 在菜单中<br>名称          | 打印机类型: | LPD/LPR                    | ÷             | ÷           |
| $2  X  < 1$<br>计二进制 | 打印机地址: | 192.168.11.22<br>不完整或无效地址。 | $\bullet$     |             |
|                     | 队列名称:  | brnXXXXXXXXXXXX at         | I÷            |             |
|                     | 打印机型号: | 预设打印队列为空<br>通用             | $\ddot{\tau}$ |             |
|                     |        |                            | 取消<br>添加      | $) +   +  $ |

## 注释

- 您可以通过打印网络配置列表确认 IP 地址。有关如何打印配置页的更多信息,请参阅[第](#page-36-0) 30 页上的[打印网络配置列表](#page-36-0)。
- 请使用数值 "brnxxxxxxxxxxxx\_at" 指定队列 **(Mac OS**® **X 10.4.x)** 或队列名称 **(Mac OS**® **X 10.2.4** 至 **10.3.x)**。

8 从打印使用下拉列表中选择您打印机的型号。例如,选择 **Brother MFC-7840N BR-Script3**。

**(Mac OS**® **X 10.4.x) <sup>7</sup>**

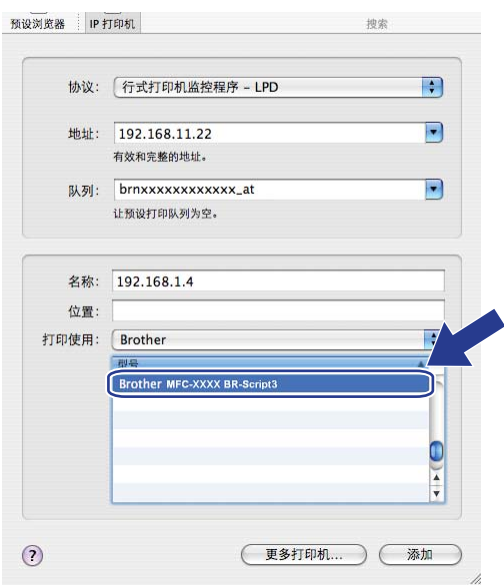

**(Mac OS**® **X 10.2.4** 至 **10.3.x) <sup>7</sup>**

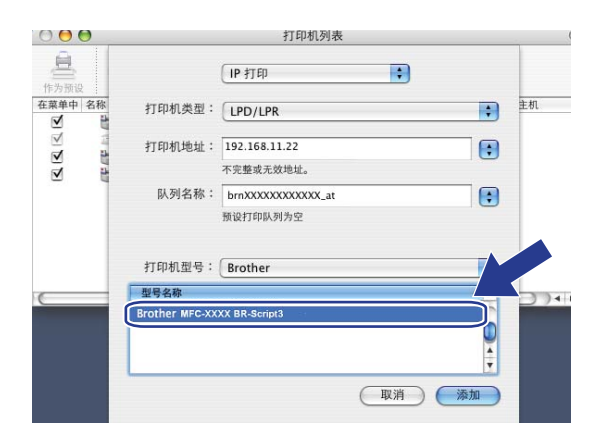

9 点击添加,打印机将出现在打印机列表中。

## 其它信息来源 **<sup>7</sup>**

关于如何配置打印机的 IP 地址, 请参阅第9页上的*[配置网络打印机](#page-15-0)*。

## 网络基本管理 **<sup>8</sup>**

## 概述 **<sup>8</sup>**

**8**

标准的网络浏览器可使用 HTTP ( 超文本传输协议 ) 来管理您的设备。您可以使用网络浏览 器从所在网络的设备中获取以下信息:

- ■打印机状态信息
- 更改常规设置、快速拨号设置和远程传真等传真配置项目
- ■更改网络设置, 如 TCP/IP 信息
- ■配置扫描到 FTP
- ■设备和打印服务器的软件版本信息
- ■更改网络和设备配置的详细信息

### 注释

我们建议 Windows<sup>®</sup> 用户使用 Microsoft Internet Explorer 6.0<sup>®</sup> ( 或更高版本 ) 或者 Firefox® 1.0 (或更高版本 ), 建议 Macintosh<sup>®</sup> 用户使用 Safari™ 1.0。无论您使用的是哪 一种浏览器,请确保 JavaScript 和 Cookies 总是处于启用状态。我们建议您升级到 Safari™ 1.2 或更高版本以启用 JavaScript。如果您使用的是其它网络浏览器,请确保能 够兼容 HTTP 1.0 和 HTTP 1.1。

您必须在网络中使用 TCP/IP 协议,并且打印服务器和计算机都必须配置有效的 IP 地址。

### 注释

- •关于如何配置设备的 IP 地址,请参阅第 9 页上的*[配置网络打印机](#page-15-0)*。
- 您可以在大多数计算平台上使用网络浏览器,例如:Macintosh<sup>®</sup> 和 UNIX<sup>®</sup> 用户还可以连 接至设备并对其进行管理。
- 您还可以使用 BRAdmin 应用程序来管理打印机及其网络配置。

## <span id="page-63-0"></span>如何使用网络基本管理 **(** 网络浏览器 **)** 配置打印服务器设置 **<sup>8</sup>**

标准网络浏览器可使用 HTTP ( 超文本传输协议 ) 来更改打印服务器设置。

### 注释

若要使用网络浏览器,您需要知道打印服务器的 IP 地址或者节点名称。

- 1 启动网络浏览器。
- **2** 在浏览器中输入 "http://printer's IP address/"。( 其中, "printer's IP address" 为打印机的 IP 地址或者节点名称 )
	- 例如:

http://192.168.1.2/ ( 假设打印机的 IP 地址为 192.168.1.2.)

http://BRN123456765432/ ( 假设打印机的节点名称是 BRN123456765432。 )

注释

- 如果您已经在计算机上编辑了主机文件或者正在使用域名系统(DNS), 您还可以输入打印 服务器的 DNS 名称。打印服务器支持 TCP/IP 和 NetBIOS 名称,因此您还可以输入打印 服务器的 NetBIOS 名称。您可以通过打印网络配置列表查找 NetBIOS 名称。关于如何打 印网络配置列表,请参阅第 30 页上的*[打印网络配置列表](#page-36-0)*。NetBIOS 名称为节点名称的前 15 个字符, 在默认状态下显示为 "BRNxxxxxxxxxxxxx"。
- Macintosh<sup>®</sup> 用户只需点击状态监视器屏幕上的设备图标即可访问网络基本管理系统,非 常方便。 (更多信息,请参阅随机光盘中的软件使用说明书。)

8 点击网络配置。

d 输入用户名和密码。默认用户名为 "**admin**",默认密码为 "**access**"。

6 点击确定。

6 此时,您便可以更改打印机服务器的设置。

#### 注释

如果您已经更改了协议设置,请点击提交激活配置,然后重新启动打印机。

### 密码信息 **<sup>8</sup>**

网络基本管理采用二级密码访问机制。用户可以访问<mark>常规设置、传真设置和复印设置</mark>。默认 用户名为"user" ( 区分大小写 ), 默认密码为"access"。

管理员可以访问所有设置。管理员的登录名为 "**admin**" ( 区分大小写 ),默认密码为 "**access**"。

### 使用网络浏览器更改扫描到 **FTP** 的配置 **<sup>8</sup>**

您可以使用网络浏览器配置和更改下列扫描到 FTP 的设置。点击 MFC-7840N 网页上的管 理员设置,然后点击扫描到 **FTP**。有关扫描到 FTP 的更多详细信息,请参阅软件使用说明 书中的第 *4* 章。

- ■配置文件名称 ( 最长可达 15 个字符 )
- ■主机地址 (FTP 服务器地址 )
- ■用户名
- ■密码
- 存储目录
- ■文件名
- 质量 ( 彩色 **150**、彩色 **300**、彩色 **600**、黑白 **200**、黑白 **200 x 100**、灰色 **100**,灰色 **200** 和灰色 **300**)
- 文件类型 (PDF、JPEG 或者 TIFF)
- ■被动模式 (开或关)
- ■端口号

# 安全性能 **<sup>9</sup>**

## 概述 **<sup>9</sup>**

**9**

本章阐述 Brother 设备支持的安全性能以及如何配置这些安全性能。您也可获知如何安全地 管理网络打印机。

## 电子邮件通知的安全方式 **<sup>9</sup>**

Brother 打印服务器支持以下电子邮件通知的安全方式:

### **POP** 优先于 **SMTP (PbS) <sup>9</sup>**

这是一种客户发送电子邮件的用户认证方法。客户端通过在登录 POP3 服务器后再发送电子 邮件的方式获得使用 SMTP 服务器的许可。

### **SMTP-AUTH (SMTP** 认证 **) <sup>9</sup>**

SMTP-AUTH 扩展了 SMTP ( 因特网电子邮件发送协议 ), 包含身份验证方法, 确保能够识 别发送者的真实身份。

### **APOP (** 带认证的邮局协议 **) <sup>9</sup>**

APOP 扩展了 POP3 (因特网接收协议), 包含认证方法, 当客户接收电子邮件时能够进行 密码加密。

### 使用带用户验证的电子邮件通知 **<sup>9</sup>**

通过需用户认证安全的 SMTP 服务器来使用电子邮件通知,您需要采用 POP 优先于 SMTP 或者 SMTP-AUTH 方法。这些方法可以防止未授权用户访问邮件服务器。您可以使用网络 基本管理 ( 网络浏览器 )、 BRAdmin 专业版或者 Web BRAdmin 来配置这些设置。

### 注释

您需要确保 POP3/SMTP 认证的设置与其中一个电子邮件服务器配置相匹配。使用前, 请向您的网络管理员或者因特网服务提供商咨询相关配置信息。

如何使用网络基本管理 ( 网络浏览器 ) 来配置 POP3/SMTP 设置。

1 启动网络浏览器。

**2** 在浏览器中输入 "http://printer's IP address/" ( 其中, "printer's IP address" 为打印机的 IP 地址或者节点名称 )。

■例如:

http://192.168.1.2/ ( 假设打印机的 IP 地址为 192.168.1.2。 )

http://BRN123456765432/ ( 假设打印机的节点名称是 BRN123456765432。 )

### 注释

如果您已经在计算机上编辑了主机文件或者正在使用域名系统(DNS),还可以输入打印服 务器的 DNS 名称。 打印服务器支持 TCP/IP 和 NetBIOS 名称,因此您还可以输入打印服 务器的 NetBIOS 名称。您可以通过打印网络配置列表查找 NetBIOS 名称。关于如何打印 网络配置列表,请参阅第 30 页上的*[打印网络配置列表](#page-36-0)*。 NetBIOS 名称为节点名称的前 15 个字符,在默认状态下显示为 "BRNxxxxxxxxxxxx"。

#### 8 点击网络配置。

4 输入用户名和密码。

### 注释

管理员的登录名为 "**admin**"( 区分大小写 ),默认密码为 "**access**"。

#### 6 点击配置协议。

**6** 确保 POP3/SMTP 设置已启用, 然后点击 POP3/SMTP 的高级设置。

g 可在该配置 **POP3/SMTP** 页上配置 **POP3/SMTP**。

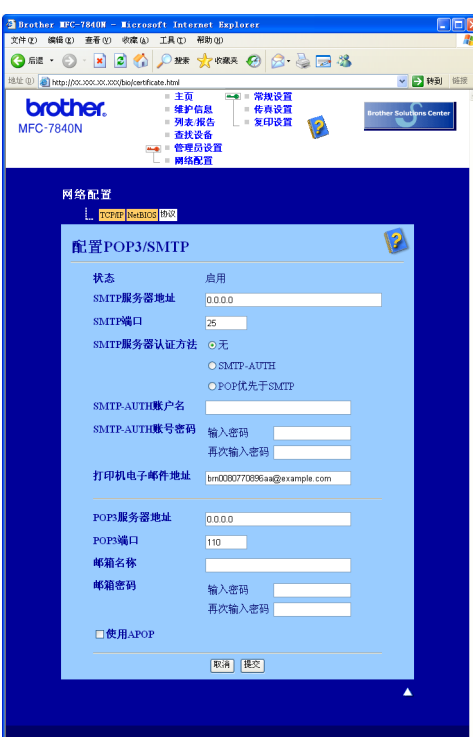

### 注释

- 您还可以使用网络基本管理来更改 SMTP 的端口号。如果您的 ISP ( 因特网服务提供商 ) 提供的是"禁止 25 号端口输出 (OP25B)"服务, 且您未使用 ISP 的 SMTP 服务器, 该功 能有效。将 SMTP 端口号更改为由 SMTP 服务器指定的端口号 ( 例如: 端口 587), 您就 可以通过 SMTP 服务器发送电子邮件。您还需要选中 **SMTP** 服务器认证方法中的 **SMTP-AUTH** 以启用 SMTP 服务器认证。
- 如果 POP 优先于 SMTP 和 SMTP-AUTH 都可用,我们建议选择 SMTP-AUTH。
- 如果您选择了 POP 优先于 SMTP 作为 SMTP 服务器认证方法,则需要配置 POP3 设置。 您还可以采用 APOP 方法。
- •更多信息,请参阅网络基本管理中的帮助文件。
- 配置完成后,您可以通过发送测试电子邮件来确认电子邮件的设置是否正确。
- 8 配置完成后,请点击提交。出现测试电子邮件发送配置对话框。
- 1 如果需要测试当前设置, 请遵循屏幕上的提示进行操作。

## 使用 **BRAdmin** 专业版安全地管理网络打印机 **(** 适用于 **Windows**® **) <sup>9</sup>**

为了安全地使用 BRAdmin 专业版实用程序,请遵循以下几点:

- ■我们强烈推荐您使用最新版本的 BRAdmin 专业版实用程序或者 Web BRAdmin,可登录 以下网站下载 <http://solutions.brother.com/>。如果您使用旧版本的 BRAdmin [1](#page-68-0) 管理设备, 用户认证将不安全。
- ■如果需要阻止旧版本的 BRAdmin <sup>[1](#page-68-0)</sup> 访问打印机,需通过使用网络基本管理 ( 网络浏览器 ) 在 配置协议页面上的 **SNMP** 的高级设置中选中禁止旧版本 **BRAdmin** 网络管理软件。请参阅 第 57 页上的[如何使用网络基本管理](#page-63-0) *(* 网络浏览器 *)* 配置打印服务器设置。
- 禁用 TELNET、 FTP 和 TFTP 协议。使用这些协议访问设备不安全。关于如何配置协议 设置,请参阅第 57 页上的[如何使用网络基本管理](#page-63-0) *(* 网络浏览器 *)* 配置打印服务器设置。
- ■如果您使用 BRAdmin 专业版同时管理一组旧款打印服务器 [2](#page-68-1) 和新型打印服务器 NC-6600h,我们建议您在每个组中使用不同的密码。这样可以保证新型打印服务器 NC-6600h 的安全性。
- <span id="page-68-0"></span><sup>1</sup> BRAdmin 专业版早于 2.80 版本, Web BRAdmin 早于 1.40 版本, 适用于 Macintosh<sup>®</sup> 的 BRAdmin Light 早于 1.10 版本
- <span id="page-68-1"></span><sup>2</sup> NC-2000 系列、NC-2100p、NC-3100h、NC-3100s、NC-4100h、NC-5100h、NC-5200h、NC-6100h、NC-6200h、 NC-6300h、NC-6400h、NC-8000、NC-100h、NC-110h、NC-120w、NC-130h、NC-140w、NC-8100h、NC-9100h、 NC-7100w、 NC-7200w、 NC-2200w

# **10 |故障排除**

## 概述 **<sup>10</sup>**

本章阐述如何解决使用本设备过程中可能会遇到的典型网络问题。如果阅读完本章后仍无法 解决问题,请登录以下网站访问 Brother 解决方案中心<http://solutions.brother.com/>。

本章分为以下几节:

- 常见问题
- 网络打印软件安装问题
- ■打印问题
- 扫描和 PC Fax 问题
- 与协议相关问题的故障排除方法

## <span id="page-69-0"></span>常见问题 **<sup>10</sup>**

### 插入光盘后无法自动运行 **<sup>10</sup>**

如果您的计算机不支持 Autorun ( 自动运行 ),插入光盘后将无法自动播放菜单。在这种情况 下,请在光盘的根目录中执行 **start.exe** 程序。

## 计算机无法搜索到设备 **/** 打印服务器

### 无法连接至设备 **/** 打印服务器。

### 设备 **/** 打印服务器未出现在远程设置、 **BRAdmin Light** 或者 **BRAdmin** 专业版窗口中 **<sup>10</sup>**

 $\blacksquare$  Windows<sup>®</sup>

您计算机上的防火墙设置可能阻止了与设备间的必要网络连接。在此情况下,您需要禁用 计算机上的防火墙并重新安装驱动程序。

**Windows**® **XP SP2** 用户: **<sup>10</sup>**

a 点击开始按钮,然后点击控制面板、网络和 **Internet** 连接。

- **2 点击 Windows 防火墙。**
- c 点击常规选项。确保选中关闭 **(** 不推荐 **)**。
- 4 点击确定。
- 「《注释 」

Brother 软件包安装完成后,请重新启用防火墙。

### **Windows Vista**® 用户: **<sup>10</sup>**

- **4 点击开始**按钮,选择**控制面板、网络和 Internet、 Windows 防火墙**,然后点击更改设 置。
- 2 出现用户帐户控制屏幕时,请执行以下操作:
	- ■具有管理员权限的用户:请点击继续。
	- 不具有管理员权限的用户:请输入管理员密码并点击确定。
- c 点击常规选项。确保选中关闭 **(** 不推荐 **)**。
- 4 点击确定。

#### 【《注释 』

Brother 软件包安装完成后,请重新启用防火墙。

■ Macintosh $^{\circledR}$ 

在 **Mac OS X** 或者 **Macintosh HD** ( 硬盘 ) / **Library (** 资源库 **)**/**Printers (** 打印机 **)** / **Brother**/**Utilities (** 实用程序 **)/DeviceSelector (** 设备选择器 **)** 或者从 **ControlCenter2 (** 控制 中心 **2)** 的型号下拉列表中选择您的设备。

### 网络打印软件安装问题 **<sup>10</sup>**

### 在 **Windows**® 系统中安装网络打印软件或者 **Brother** 设备的打印机驱动程序时无法找到 **Brother** 打印服务器。

### 使用 **Mac OS**® **X** 的简单网络配置功能时无法找到 **Brother** 打印服务器。 **<sup>10</sup>**

在安装网络打印软件或者打印机驱动程序之前,请确保已按照使用说明书第 2 章中的说明完 成 Brother 打印服务器 IP 地址的设置。

#### 请进行以下检查:

- <span id="page-70-0"></span>■ 确保设备电源已打开、连接至网络并且准备好打印。
- 2 查看指示灯的状态。本打印服务器网线接口旁有两个指示灯。上方的橙色指示灯显示速 度状态。下方的绿色显示灯指示连接 / 运行 ( 接收 / 发送 ) 状态。
	- ■上方指示灯显示为橙色:表示打印服务器连接至 100BASE-TX 快速以太网。
	- ■上方指示灯熄灭时: 表示打印服务器连接至 10BASE-T 以太网。

- ■下方指示灯显示为绿色:表示打印服务器连接至以太网。
- ■下方指示灯熄灭时: 表示打印服务器未与网络连接。
- 打印网络配置列表并检查 IP 地址等设置是否与所在网络相符。IP 地址不匹配或者重复 可能会导致故障。请确保 IP 地址已经正确输入到打印服务器中,并确保网络中无其它节 点使用该 IP 地址。有关如何打印网络配置列表的详细信息,请参阅第 30 [页上的](#page-36-0)*打印网* [络配置列表](#page-36-0)。
- <span id="page-71-1"></span>4 请按照以下方法确保打印服务器属于您所在的网络:

### **Windows**®

请根据主机操作系统命令提示符执行以下命令查验打印服务器: 依次点击**开始、所有程序<sup>[1](#page-71-0)</sup>、附件**,然后选择**命令提示符**。

<span id="page-71-0"></span> $1$  Windows<sup>®</sup> 2000 的用户请点击**程序** 

ping ipaddress

其中, ipaddress 指打印服务器的 IP 地址 ( 请注意: 在某些情况下, 设置完 IP 地址 后打印服务器可能需要两分钟的时间来加载其 IP 地址 )。

## ■ Mac OS<sup>®</sup> X 10.2.4 或更高版本

- **1** 从 **Go (** 转到 **)** 菜单中选择应用程序。
- **2** 打开实用程序文件夹。
- **3** 双击终端图标。
- **4** 从终端窗口查验打印服务器:

ping ipaddress

其中, ipaddress 指打印服务器的 IP 地址 ( 请注意: 在某些情况下, 设置完 IP 地址后打印服务器可能需要两分钟的时间来加载其 IP 地址 )。

6 如果您已试过上述步骤 ● 至 ● 但仍然无法清除故障,请将打印服务器恢复至出厂默认 设置,然后通过初始设置重新执行以上步骤。关于如何恢复至出厂默认设置的详细信 息,请参阅第 29 页上的*[网络设置恢复为出厂默认设置](#page-35-0)*。

### f ( 对于 Windows® 用户 )

如果安装失败,可能是因为您计算机上的防火墙阻止了与设备之间必要的网络连接。在 此情况下,您需要禁用计算机上的防火墙并重新安装驱动程序。关于如何禁用防火墙, 请参阅第 63 页上的*[常见问题](#page-69-0)*。如果您使用的是个人防火墙软件,请参阅该软件对应的 使用说明书或者联系软件制造商。
# 打印问题 **<sup>10</sup>**

#### 无法进行打印作业 **<sup>10</sup>**

请检查打印服务器的状态和配置是否正确。

- <span id="page-72-1"></span>■ 确保设备电源已打开、连接至网络并且准备好打印。
- b 打印设备的网络配置列表并检查 IP 地址等设置是否与所在网络相符。 IP 地址不匹配或 重复可能会导致故障。请确保 IP 地址正确输入到打印服务器,并确保网络中无其它节点 使用该 IP 地址。关于如何[打印网络](#page-36-0)配置列表的详细信息,请参阅第 30 页上的*打印网络* [配置列表](#page-36-0)。
- <span id="page-72-2"></span>**6** 请按照以下方法确保打印服务器属于您所在的网络:

#### **Windows**®

**1** 请根据主机操作系统命令提示符执行以下命令查验打印服务器:

<span id="page-72-3"></span>ping ipaddress

其中, ipaddress 指打印服务器的 IP 地址 ( 请注意: 在某些情况下, 设置完 IP 地址后打印服务器可能需要两分钟的时间来加载其 IP 地址 )。

**2** 若收到成功加载的信息,则继续执行第 69 页上的 *[Windows® 2000/XP](#page-75-0)*、*Windows Vista® 和 [Windows Server® 2003 IPP](#page-75-0) 故障排除*。否则, 转至步骤 **❹**。

### ■ Mac OS<sup>®</sup> X 10.2.4 或更高版本

- **1** 从 **Go** 菜单中选择 **Application (** 应用程序 **)**。
- **2** 打开 **Utilities (** 实用程序 **)** 文件夹。
- **3** 双击终端图标。
- **4** 从终端窗口查验打印服务器:

ping ipaddress

其中, ipaddress 指打印服务器的 IP 地址 ( 请注意: 在某些情况下, 设置完 IP 地址后打印服务器可能需要两分钟的时间来加载其 IP 地址 )。

<span id="page-72-0"></span>4 如果您已试过上述步骤 ❶ 至 ❸ 但仍然无法清除故障,请将打印服务器恢复至出厂默认 设置,然后通过初始设置重新执行以上步骤。关于如何恢复至出厂默认设置的信息,请 参阅第 29 页上的[网络设置恢复为出厂默认设置](#page-35-0)。

**10**

#### 打印过程中发生错误 **<sup>10</sup>**

当其它用户正在打印大量数据 ( 如打印很多页文件或大量高分辨率的图形页面 ) 时, 如果您 试图进行打印,则只有当打印机完成当前打印后才能接受您的打印作业。如果您的打印作业 等待超过时间限制,则将发生等待超时现象并出现错误提示信息。在此情况下,请等待打印 机完成了其它作业后再执行打印作业。

## 扫描和 **PC Fax** 问题 **<sup>10</sup>**

## 网络扫描功能不适用于 **Windows**® 网络 **PC Fax** 功能不适用于 **Windows**® **<sup>10</sup>**

<span id="page-73-0"></span>您计算机上的防火墙可能阻止了必要的网络连接。请执行以下操作禁用防火墙。如果您正在 使用个人防火墙软件,请参阅该软件对应的使用说明书或者联系软件制造商。

## **Windows**® **XP SP2** 用户: **<sup>10</sup>**

- a 点击开始按钮,选择控制面板,网络和 **Internet** 连接,然后点击 **Windows** 防火墙。请确 保常规选项中的 **Windows** 防火墙设置为启用。
- **2 点击高级选项和网络连接设置中的设置 ...** 按钮。
- 8 点击添加按钮。
- 4 要添加网络扫描端口 54925, 请输入以下信息:
	- 1. 在服务描述中: 输入任何说明, 例如: "Brother 扫描仪"。
	- 2. 在您的网络上主持此服务的计算机的名称或 **IP** 地址 **(** 例如,**192.168.0.12)** 中:输入 " 本地主机 "。
	- 3. 在此服务的外部端口号中:输入 "54925"。
	- 4. 在此服务的内部端口号中:输入 "54925"。
	- 5. 确保选中 **UDP**。
	- 6. 点击确定。

#### 6 点击添加按钮。

- $\bullet$  要添加网络 PC Fax 端口 54926, 请输入以下信息:
	- 1. 在服务描述中:输入任何说明,例如:"Brother PC Fax"。
	- 2. 在您的网络上主持此服务的计算机的名称或 **IP** 地址 **(** 例如,**192.168.0.12)** 中:输入 " 本地主机 "。
	- 3. 在此服务的外部端口号中:输入 "54926"。
	- 4. 在此服务的内部端口号中:输入 "54926"。

5. 确保选中 **UDP**。

6. 点击确定。

■ 如果网络连接仍然存在问题, 请点击添加按钮。

8 要添加网络扫描、网络打印和网络 PC Fax 接收端口 137, 输入以下信息:

1. 在服务描述中: 输入任何说明, 例如 "Brother PC 传真接收"。

2. 在您的网络上主持此服务的计算机的名称或 **IP** 地址 **(** 例如,**192.168.0.12)** 中:输入 " 本地主机 "。

- 3. 在此服务的外部端口号中:输入 "137"。
- 4. 在此服务的内部端口号中:输入 "137"。
- 5. 确保选中 **UDP**。
- 6. 点击确定。

9 确保已经添加并选中了新设置,然后点击确定。

#### 注释

Brother 软件包安装完成后,请重新启用防火墙。

## **Windows Vista**® 用户: **<sup>10</sup>**

- **1 点击开始按钮,选择控制面板、网络和 Internet、 Windows 防火墙, 然后点击更改设** 置。
- 2 出现用户帐户控制屏幕时,请执行以下操作:
	- ■具有管理员权限的用户:请点击继续。
	- 不具有管理员权限的用户: 请输入管理员密码并点击确定。
- c 确保在常规选项中选择启用 **(** 推荐 **)**。
- 4 点击例外选项。
- e 点击添加端口 **...** 按钮。
- f 要添加网络扫描端口 54925,请输入以下信息:
	- 1. 在名称中: 输入任何说明, 例如 "Brother 扫描仪 "。
	- 2. 在端口号中:输入 "54925"。
	- 3. 确保选中 **UDP**。
	- 4. 点击确定。
- g 点击添加端口 **...** 按钮。

**10**

故障排除

- $\bullet$  要添加网络 PC Fax 端口 54926, 请输入以下信息: 1. 在名称中:输入任何说明, 例如 "Brother PC 传真"。 2. 在端口号中:输入 "54926"。 3. 确保选中 **UDP**。
	- 4. 点击确定。
- **3** 确保已经添加并选中了新设置,然后点击**应用**。
- 10 如果仍然存在网络扫描或打印等的网络连接问题,请选中例外选项中的文件和打印机共 **享**框,然后点击**应用**。

注释

Brother 软件包安装完成后,请重新启用防火墙。

# 与协议相关问题的故障排除方法 **<sup>10</sup>**

# <span id="page-75-0"></span>**Windows**® **2000/XP**、 **Windows Vista**® 和 **Windows Server**® **2003 IPP** 故障排除**<sup>10</sup>**

#### 要使用 **631** 以外的其它端口号。 **<sup>10</sup>**

**10** 如果您正在使用端口 631 进行 IPP 打印,可能会发现防火墙不允许打印数据通过。在这种情 况下,请使用另一个端口号 (端口 80),或者配置防火墙使其允许端口 631 的数据通过。

若要使用 IPP ( 网络打印协议 ) 将打印作业发送到使用端口 80 ( 标准 HTTP 端口 ) 的打印机, 则在配置 Windows<sup>®</sup> 2000/XP、Windows Vista<sup>®</sup> 和 Windows Server<sup>®</sup> 2003 系统时,请输入 以下信息:

http://ipaddress/ipp

# 无法选中 **Windows**® **XP** 和 **Windows Vista**® 中的 **"** 转到打印机网站 **"** 选项 无法选中 **Windows**® **2000** 和 **Windows Server**® **2003** 中的 **"** 获取更多信息 **"** 选项 **<sup>10</sup>**

如果正在使用下面的 URL:

http://ipaddress:631 或者 http://ipaddress:631/ipp

则 Windows<sup>®</sup> 2000/XP、Windows Vista<sup>®</sup> 和 Windows Server<sup>®</sup> 2003 中的**获取更多信息**选项 不可用。若要使用获取更多信息选项,请使用以下 URL:

http://ipaddress

这一操作将迫使 Windows<sup>®</sup> 2000/XP、Windows Vista<sup>®</sup> 和 Windows Server<sup>®</sup> 2003 使用端口 80 与 Brother 打印服务器进行通讯。

## 网络基本管理 **(** 网络浏览器 **)** 故障排除 **(TCP/IP) <sup>10</sup>**

- 1 如果使用网络浏览器无法连接到打印服务器,请检查浏览器的代理服务器设置。检查例 外设置,如有需要,请输入打印服务器的 IP 地址。这样就可以避免每次查看打印服务器 时计算机都尝试连接 ISP ( 因特网服务提供商 ) 或者代理服务器。
- 2 请确保使用合适的网络浏览器,我们建议 Windows® 用户使用 Microsoft Internet Explorer 6.0® ( 或更高版本 ) 或者 Firefox® 1.0 ( 或更高版本 ), Macintosh® 用户使用 Safari™ 1.0。 无论您使用哪种浏览器,请确保 JavaScript 和 Cookies 总是处于启用状态。我们建议您升 级至 Safari™ 1.2 或更高版本来启用 JavaScript。如果您使用了其它网络浏览器,请确保 其能够兼容 HTTP 1.0 和 HTTP 1.1。

**10**

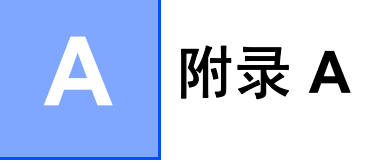

# <span id="page-77-4"></span>使用服务 **<sup>A</sup>**

计算机可使用此服务打印至 Brother 打印服务器。Brother 打印服务器提供以下预定义服务 ( 在 Brother 打印服务器远程控制台执行 SHOW SERVICE 命令, 查看可用服务列表 ): 在命 令提示符栏中输入 HELP( 帮助 ) 查看所支持的命令列表。

<span id="page-77-8"></span><span id="page-77-5"></span><span id="page-77-1"></span><span id="page-77-0"></span>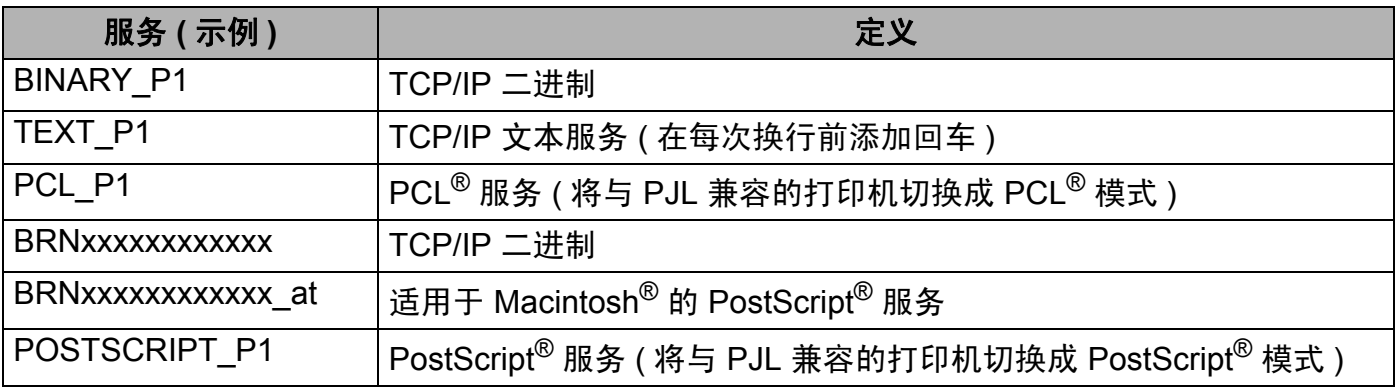

<span id="page-77-6"></span><span id="page-77-2"></span>其中, "xxxxxxxxxxxx" 指设备的以太网地址 (MAC 地址 )。

# 设置 **IP** 地址的其它方法 **(** 适用于高级用户和管理员 **) <sup>A</sup>**

有关如何使用 BRAdmin Light 实用程序配置设备的网络,请参阅第 12 [页上的](#page-18-0)设置 *IP* 地址和 [子网掩码](#page-18-0)。

## <span id="page-77-3"></span>使用 **DHCP** 配置 **IP** 地址 **<sup>A</sup>**

<span id="page-77-7"></span>动态主机配置协议 (DHCP) 是一种 IP 地址自动分配机制。如果您所在的网络中有 DHCP 服 务器,打印服务器将自动从 DHCP 服务器中获取其 IP 地址并使用任何 RFC 1001 和 1002 兼容的动态名称服务来注册其名称。

#### 注释

如果您不希望通过 DHCP、BOOTP 或 RARP 配置打印服务器,必须将引导方式设置为静 态,这样打印服务器将有一个静态 IP 地址。这样可以防止打印服务器从这些系统中获取 IP 地址。您可以通过使用局域网菜单、BRAdmin 应用程序、远程设置或者网络基本管理 ( 网络浏览器 ) 更改引导方式。

**A**

### <span id="page-78-0"></span>使用 **BOOTP** 配置 **IP** 地址 **<sup>A</sup>**

BOOTP 是 RARP 的替代方案, 其优势在于可以配置子网掩码和网关。使用 BOOTP 配置 IP 地址 之前,必须确保您的主机上已经安装了 BOOTP 并正常运行 ( 它将在主机的 /etc/services 文 件中作为实时服务显示;如需了解更多信息,请输入 man bootpd 或参阅系统文档 )。一般通过 /etc/inetd.conf 文件启动 BOOTP, 因此您可能需要删除文件中 bootp 项前的"#"才可启动。 例如, /etc/inetd.conf 文件中 bootp 项通常为:

#bootp dgram udp wait /usr/etc/bootpd bootpd -i

在不同系统中, 此项可能称为 "bootps" 而不是 "bootp"。

#### 注释

只需使用编辑器删除"#",便可启动 BOOTP (如果没有"#",说明 BOOTP 已启动)。然后编 辑 BOOTP 配置文件 ( 通常为 /etc/bootptab) 并输入打印服务器的名称、网络类型 (1 代 表以太网), 以太网地址 (MAC 地址 ) 以及 IP 地址、子网掩码和网关。但是, 其输入格式目 前还没有统一标准,所以您需要参考您的系统文档决定如何输入此类信息 ( 许多 UNIX® 系 统在 bootptab 文件中有模板示例,您可以将其作为参考)。下面列举了一些 /etc/bootptab 的典型输入格式:

BRN008077310107 1 00:80:77:31:01:07 192.168.1.2

以及:

BRN008077310107:ht=ethernet:ha=008077310107:\

ip=192.168.1.2:

如果配置文件中没有下载文件名,某些 BOOTP 主机软件将无法响应 BOOTP 请求。在这种 情况下,只需在主机中建立一个空白文件并在配置文件中指定这个文件的名称和路径。

如果使用 RARP ( 逆向地址解析协议 ), 打印服务器将在打印机电源接通时从 BOOTP 服务 器自动加载自己的 IP 地址。

#### <span id="page-79-2"></span>使用 **RARP** 配置 **IP** 地址 **<sup>A</sup>**

可以使用主机上的逆向地址解析协议 (RARP) 配置 Brother 打印服务器的 IP 地址。通过编辑 /etc/ethers 文件 ( 如果文件不存在,您可以新建一个文件 ) 来完成该项操作,输入大致如下内 容:

00:80:77:31:01:07 BRN008077310107

第一个输入项为打印服务器的以太网地址 (MAC 地址 ), 第二个输入项为打印服务器名称 ( 该名称必须与 /etc/hosts 文件中输入的名称完全相同 )。

如果 RARP daemon ( 后台逆向地址解析协议 ) 并未运行, 请启动该程序 ( 系统不同, 命令 也有所不同,如 rarpd、rarpd -a、in.rarpd -a 或其它命令; 请输入 man rarpd 或 参考您的系统文档获得更多信息 )。如需确认后台逆向地址解析协议是否在基于 Berkeley  $UNIX<sup>®</sup>$  的系统中运行, 请输入以下命令:

ps -ax | grep -v grep | grep rarpd

对于基于 AT&T UNIX® 的系统, 请输入:

ps -ef | grep -v grep | grep rarpd

Brother 打印服务器将在打印机电源接通时从 RARP daemon ( 后台逆向地址解析协议 ) 获取 IP 地址。

#### <span id="page-79-0"></span>使用 **APIPA** 配置 **IP** 地址 **<sup>A</sup>**

本 Brother 打印服务器支持自动专用 IP 寻址 (APIPA) 协议。当 DHCP 服务器不可用时, DHCP 客户端将会使用 APIPA 自动配置 IP 地址和子网掩码。设备将在 169.254.1.0 至 169.254.254.255 范围内选择自己的 IP 地址。子网掩码将自动设置为 255.255.0.0, 网关地 址将设置为 0.0.0.0。

默认设置下, APIPA 协议为启用。您可以使用打印机操作面板禁用 APIPA 协议。详细信 息,请参阅第 26 [页上的](#page-32-0) *APIPA*。

如果禁用了 APIPA 协议,Brother 打印服务器默认的 IP 地址为 192.0.0.192。您可以方便地 将 IP 地址更改为与您网络相匹配的 IP 地址。

## <span id="page-79-1"></span>使用 **ARP** 配置 **IP** 地址 **<sup>A</sup>**

即使您不能使用 BRAdmin 应用程序,您的网络也没有使用 DHCP 服务器,您仍然可以使用 ARP ( 地址解析协议 ) 命令。 ARP 命令可以用于安装了 TCP/IP 协议的 Windows<sup>®</sup> 系统和  $UNIX^{\textcircled{\tiny{\rm {R}}}}$ 系统。要使用 ARP, 请在命令提示符栏中输入以下命令:

**A**

arp -s ipaddress ethernetaddress

ping ipaddress

其中, ethernetaddress 指打印服务器的以太网地址 (MAC 地址 ), ipaddress 指打印 服务器的 IP 地址。例如:

**Windows**® 系统

Windows® 系统要求在以太网地址 (MAC 地址) 的每个数字之间使用短横线 "-" 隔开。

arp -s 192.168.1.2 00-80-77-31-01-07

ping 192.168.1.2

## **UNIX**®**/Linux** 系统

通常情况下,UNIX® 和 Linux 系统要求在以太网地址 (MAC 地址 ) 的每个数字之间使用冒 号 ":" 隔开。

arp -s 192.168.1.2 00:80:77:31:01:07

ping 192.168.1.2

#### 注释

只有与打印服务器处于相同以太网网段时 ( 即在打印服务器和操作系统之间不能有路由器 ) 才能够使用 arp -s 命令。

如果中间有路由器连接,您可以使用 BOOTP 或采用本章所述的其它方法输入 IP 地址。如 果管理员已经使用 BOOTP、DHCP 或 RARP 配置了系统以传递 IP 地址, 则您的 Brother 打 印服务器可以从任何一个 IP 地址分配系统中接收 IP 地址。此时,您将不需要使用 ARP 命 令。 ARP 命令只能生效一次。出于安全考虑,一旦您使用了 ARP 命令成功配置了 Brother 打印服务器 IP 地址,您将不能使用 ARP 命令更改 IP 地址。打印服务器将拒绝任何更改。 如果您需要再次更改 IP 地址,请使用网络基本管理 ( 网络浏览器 )、TELNET ( 使用 SET IP ADDRESS 命令 ) 或将打印服务器恢复到出厂默认设置 ( 这样您就可以再次使用 ARP 命令 )。

#### <span id="page-80-0"></span>使用 **TELNET** 控制台配置 **IP** 地址 **<sup>A</sup>**

您也可以使用 TELNET 命令更改 IP 地址。

TELNET 是一种更改设备 IP 地址的有效方法。但是使用该方法的前提是:打印服务器中已 经包含了一个有效 IP 地址。

在系统提示的命令提示符中输入 TELNET <command line>,此处的 <command line> 指 打印服务器的 IP 地址。连接时,按下返回键或回车键,系统就会显示"#"符号。输入密码 "**access**" ( 密码将不会在屏幕上显示 )。

系统将提示您输入用户名。请输入任意用户名。

您将看到 local> 的提示符。 输入 SET IP ADDRESS ipaddress, 其中, ipaddress 是 您要指配给打印服务器的 IP 地址 ( 请与您的网络管理员确认该 IP 地址是否可用 )。例如:

Local> SET IP ADDRESS 192.168.1.3

您现在需要输入 SET IP SUBNET subnet mask 设定子网掩码, 其中, subnet mask 是 您想要指配给打印服务器的子网掩码 ( 请与您的网络管理员确认该子网掩码是否可用 )。 例如:

Local> SET IP SUBNET 255.255.255.0

如果您没有子网掩码,请从以下默认子网掩码中选择:

255.0.0.0 ( 用于 A 类网络 )

255.255.0.0 ( 用于 B 类网络 )

255.255.255.0 ( 用于 C 类网络 )

IP 地址中最左侧的数字组能够识别您所处的网络类型。 A 类网络组值范围从 1 至 127 ( 例 如: 13.27.7.1), B 类网络组值从 128 至 191 ( 例如: 128.10.1.30), C 类网络组值从 192 至 255 ( 例如:192.168.1.4)。

如果您使用了网关 (路由器), 请使用命令 SET IP ROUTER routeraddress 输入网关地 址,其中, routeraddress 是您想要指配给打印服务器的网关 IP 地址。例如:

Local> SET IP ROUTER 192.168.1.4

请输入 SET IP METHOD STATIC 设置 IP 访问配置方式为静态。

如需确认您是否已经正确输入了 IP,请输入 SHOW IP( 显示 IP)。

请输入 EXIT 或者 Ctrl-D ( 即按住 control 键并输入 "D") 结束远程控制台会话。

## 使用 **Brother Web BRAdmin** 服务器软件对 **IIS** 进行 **IP** 地址的配置 **<sup>A</sup>**

Web BRAdmin 服务器软件用于管理所有 Brother LAN/WAN 网络连接设备。在运行 IIS [1](#page-81-0) 的计 算机上安装 Web BRAdmin 服务器软件,管理员使用网络浏览器可以连接到 Web BRAdmin 服 务器,然后与设备通信。而 BRAdmin 专业版实用程序是仅为 Windows® 系统设计的,任何使 用支持 Java 的网络浏览器的客户端计算机都可使用 Web BRAdmin 服务器软件。

请注意此软件不包含在 Brother 产品的随机光盘内。

请登录<http://solutions.brother.com/> 网站了解该软件的详细信息并下载该软件。

<span id="page-81-0"></span><sup>1</sup> 因特网信息服务器 4.0 或因特网信息服务 5.0/5.1/6.0/7.0

# <span id="page-82-1"></span>使用网络服务时的安装 **(** 适用于 **Windows Vista**® 用户 **) <sup>A</sup>**

# 注释

请验证主机和打印服务器在同一子网中或者通过路由器的正确配置可以互相传输数据。

- 1 点击开始,然后选择网络。
- 2 显示设备的网络服务名称, 并出现打印机图标。右键点击您需要安装的设备。
- 12 注释

Brother 打印机的网络服务名称就是您打印机的型号名称及其以太网地址 (MAC 地址 ) ( 例 如: Brother MFC-XXXX [XXXXXXXXXXXXX])。

- 6 在下拉菜单中点击安装。
- 4 出现用户帐户控制窗口时, 请执行以下操作:
	- ■具有管理员权限的用户:请点击继续。
	- 不具有管理员权限的用户: 请输入管理员密码并点击确定。
- e 选择查找并安装驱动程序软件 **(** 推荐 **)**。
- 6 插入 Brother 随机光盘。
- g 在计算机上选中请勿在线搜索,然后选择浏览我的电脑以查找驱动程序软件 **(** 高级 **)**。
- **8 选择光盘驱动器,然后选择 driver \ win2kxpvista <sup>[1](#page-82-0)</sup> \ your language 文件夹。** 点击确定。
	- <sup>1</sup> 64 位 OS 的用户为 **winxpx64vista64**
- <span id="page-82-0"></span>9 点击下一步即可开始安装。

**A**

# 使用网络打印队列或共享时安装 **(** 仅适用于打印机驱动程序 **) <sup>A</sup>**

## 注释

如果要连接至网络中的共享打印机,我们建议您在安装前向您的系统管理员询问打印机的 队列或共享名称。

- 1 根据快速安装指南中的提示运行光盘安装菜单程序。
- 2 选择型号名称和所需语言 ( 如有需要 ),然后点击**安装其他驱动程序或者实用程序**。
- c 点击打印机驱动程序 **(** 仅适用于网络 **)**。
- 4 出现欢迎信息后点击下一步。按照屏幕上的提示执行操作。
- 6 选择标准安装,然后点击下一步。
- 6 选择网络共享打印机,然后点击下一步。
- 7 选择您的打印机队列,然后点击确定。

#### 注释

如果您不确定打印机在网络中的位置和名称,请联系您的管理员。

8 点击完成。至此,安装完成。

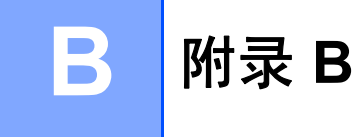

# <span id="page-84-0"></span>打印服务器规格 **<sup>B</sup>**

### 有线以太网 **<sup>B</sup>**

网卡型号 NC-6600h

局域网 有两个有一两将本设备与网络连接,进行网络打印、网络扫描、 PC Fax 和远 程设置。[1](#page-85-0) [2](#page-85-1)

支持 Windows<sup>®</sup> 2000 专业版、 Windows<sup>®</sup> XP、

Windows<sup>®</sup> XP 专业版 x64 版本、 Windows Vista<sup>®</sup>、 Windows Server<sup>®</sup> [2](#page-85-1)003 和 Windows Server<sup>®</sup> 2003 x64 版本<sup>2</sup> Mac OS® X 10.2.4 或更高版本

协议 TCP/IP: IPv4 ARP、RARP、BOOTP、DHCP、APIPA ( 自动 IP)、 WINS/NetBIOS 域名解析、 DNS 解析、 mDNS、 LLMNR 应答器、 LPR/LPD、自定义新端口 / 端口 9100、 IPP、 FTP 服务器、 FTP 客户端、 POP 优先 于 SMTP、 SMTP AUTH、 APOP、 TELNET、 SNMPv1、 HTTP 服务器、 TFTP 客户端和服务器、 SMTP 客户端、 ICMP、网络服务

- TCP/IP: IPv6 ( 默认为关闭 ) NDP、 RA、 DNS 解析、 mDNS、 LLMNR 应答器、 LPR/LPD、自定义新端口 / 端口 9100、IPP、FTP 服务器、FTP 客户端、POP 优先 于 SMTP、 SMTP AUTH、 APOP、 TELNET、 SNMPv1、 HTTP 服务器、 TFTP 客户端和服务器、 SMTP 客户端、 ICMP、网络服务
- 其它: LLTD 应答器

网络类型 10/100 BASE-TX 以太网 ( 有线局域网 ), 具有自动协商功能

# 管理实用程序 <sup>[3](#page-85-2)</sup> BRAdmin Light,适用于 Windows<sup>®</sup> 2000 专业版、 Windows<sup>®</sup> XP、 Windows<sup>®</sup> XP 专业版 x64 版本、 Windows Vista<sup>®</sup>、 Windows Server<sup>®</sup> 2003、 Windows Server<sup>®</sup> 2003 x64 版本和 Mac  $OS^{\circledR}$  X 10.2.4 或更高版本 BRAdmin 专业版,适用于 Windows® 2000 专业版、 Windows® XP、 Windows<sup>®</sup> XP 专业版 x64 版本、 Windows Vista<sup>®</sup>、 Windows Server<sup>®</sup> 2003 和 Windows Server<sup>®</sup> 2003 x64 版本 Web BRAdmin, 适用于 Windows<sup>®</sup> 2000 专业版、 Windows<sup>®</sup> XP、 Windows<sup>®</sup> XP 专业版 x64 版本、 Windows Vista<sup>®</sup>、 Windows Server<sup>®</sup> 2003 和 Windows Server<sup>®</sup> 2003 x64 版本 网络浏览器支持 Java™ 的客户端计算机

- <span id="page-85-0"></span> $1$  适用于 Mac® 的 PC Fax 发送
- <span id="page-85-1"></span><sup>2</sup> 打印功能仅适用于 Windows Server® 2003
- <span id="page-85-2"></span><sup>3</sup> 可登录 <http://solutions.brother.com/> 网站下载 BRAdmin 专业版和 Web BRAdmin

# 功能表和出厂默认设置

出厂设置以粗体和 \* 显示。

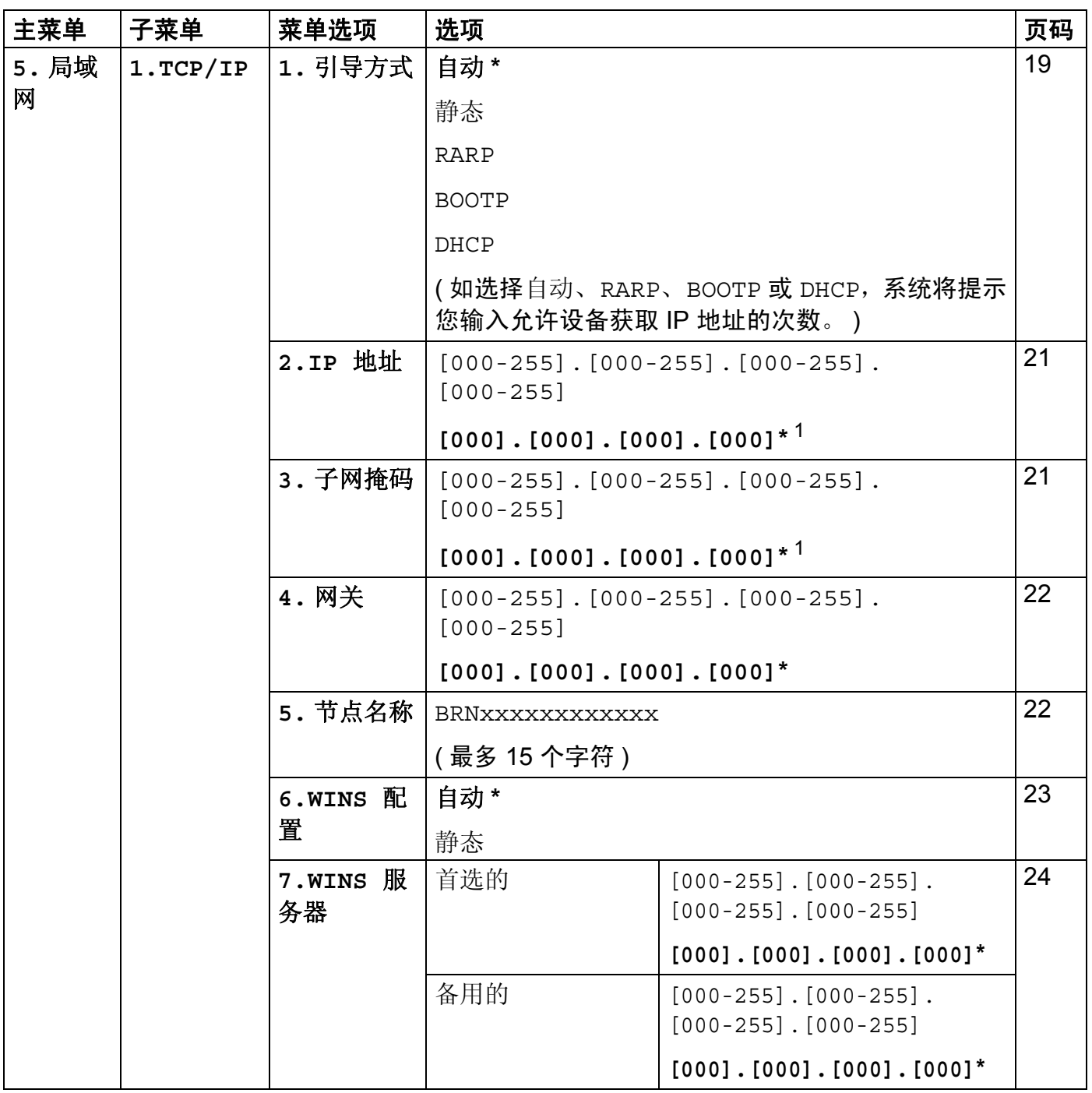

**80**

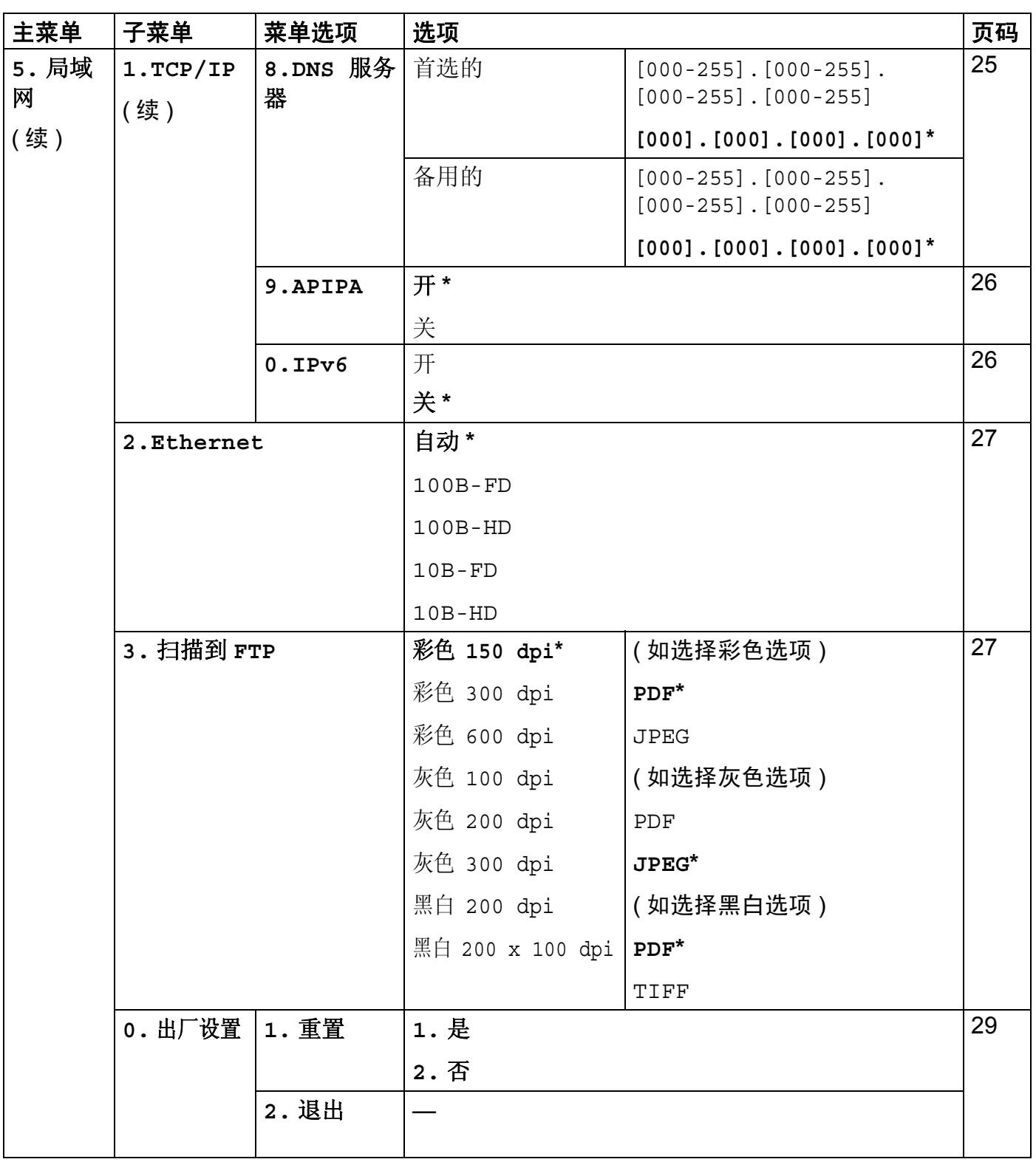

<span id="page-87-0"></span>\_\_\_\_\_\_\_\_\_\_\_\_\_\_\_\_\_\_\_\_\_\_\_\_\_\_\_\_\_\_<br>1 连接网络时,设备将自动设置与您的网络相匹配的 IP 地址和子网掩码。

# <span id="page-88-0"></span>输入文本 **<sup>B</sup>**

设置某些菜单选项时,需要输入文本字符。拨号盘按键的键面上印有字母。 **0**、 **#** 和 **l** 等按 键主要用于输入特殊字符,因此键面上没有字母。

按拨号盘上的相应按键相应次数即可获取以下字符:

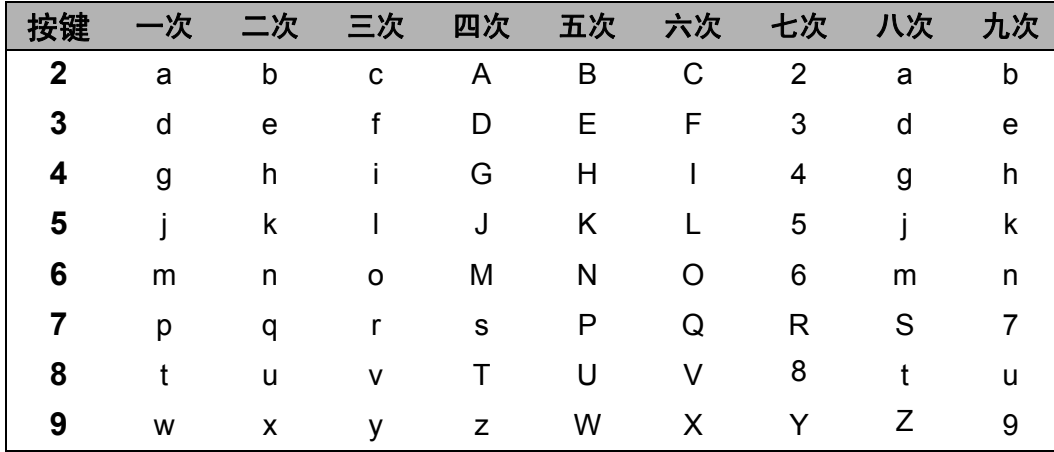

#### 插入空格 **<sup>B</sup>**

若要在传真号码中插入空格,请在两个数字间按一次▶键。若要在名称中插入空格,请在两 个字符间按两次 **c** 键。

#### 更正 **<sup>B</sup>**

如果输入错误字母并需要更正,请按 ◀键将光标移至错误字符处,然后按**清除 / 返回** (Clear/Back) 键。

#### 重复字母 **<sup>B</sup>**

若要连续输入同一按键上的同一字符,请按▶键将光标移至右侧,然后再次按键。

#### <span id="page-88-1"></span>特殊字符和符号 **<sup>B</sup>**

按 \*、# 或 0 键,然后按 ◀ 或 ▶ 键将光标移至所需符号或字符处。 按 **OK** 键选中该符号或字符,将出现以下符号和字符 ( 具体视菜单选项而定 )。

按 \* 键 获取 ( 空格 ) ! " # \$ % & ' ( ) \* + , - . / **€** 

按 # 键 获取 : ; < = > ? @ [ ] ^ \_ \ <sup>~</sup> ` | { }

按 **0** 获取 Ä Ë Ö Ü À Ç È É 0

# $\mathbf C$ 索引

#### A

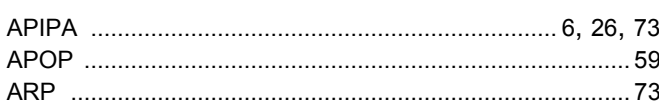

#### $\overline{\mathbf{B}}$

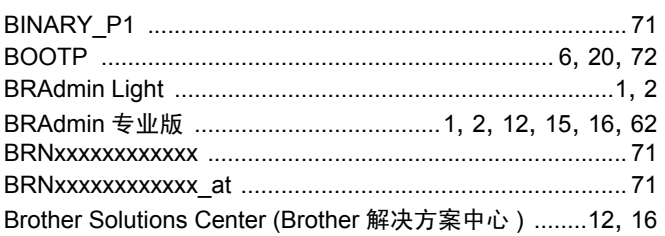

## $\overline{c}$

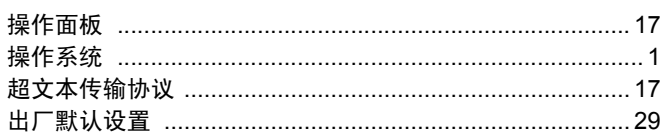

## $\mathbf D$

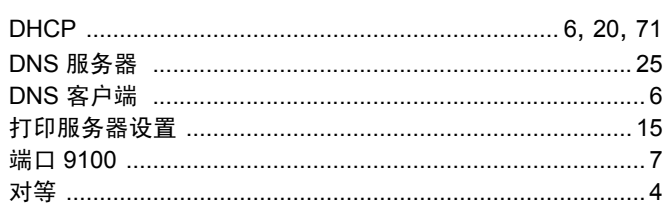

#### F

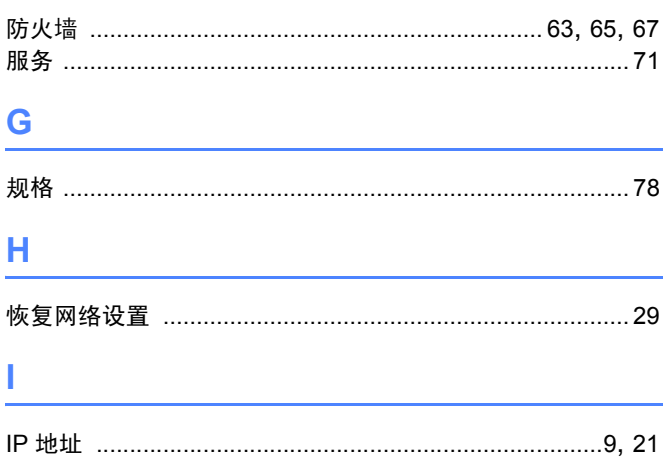

### 

## J

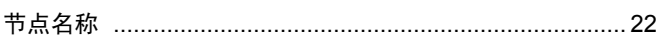

#### L

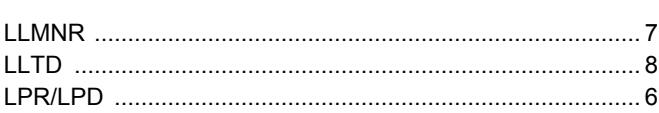

#### M

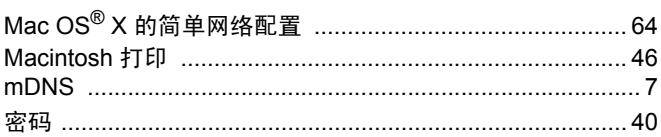

## P

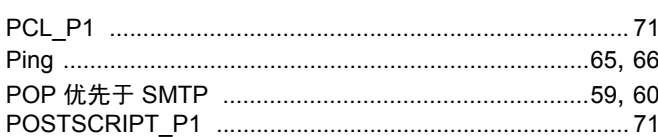

## Q

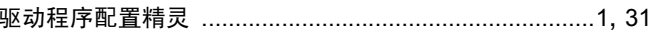

#### R.

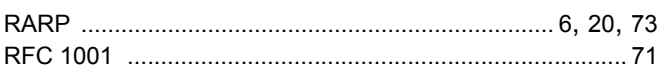

#### $\overline{\mathbf{s}}$

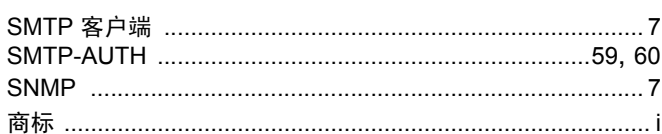

#### т

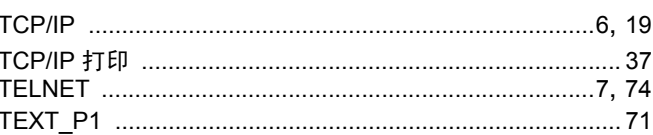

#### W

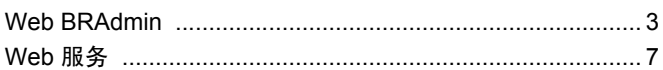

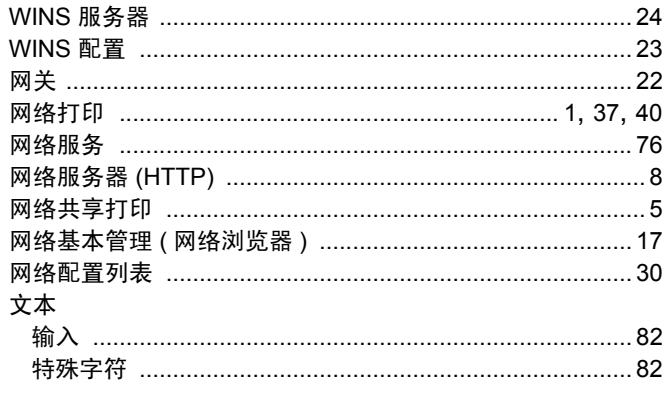

# $\mathbf X$

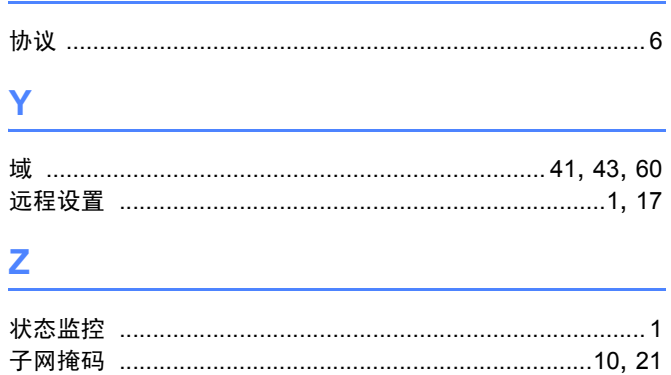